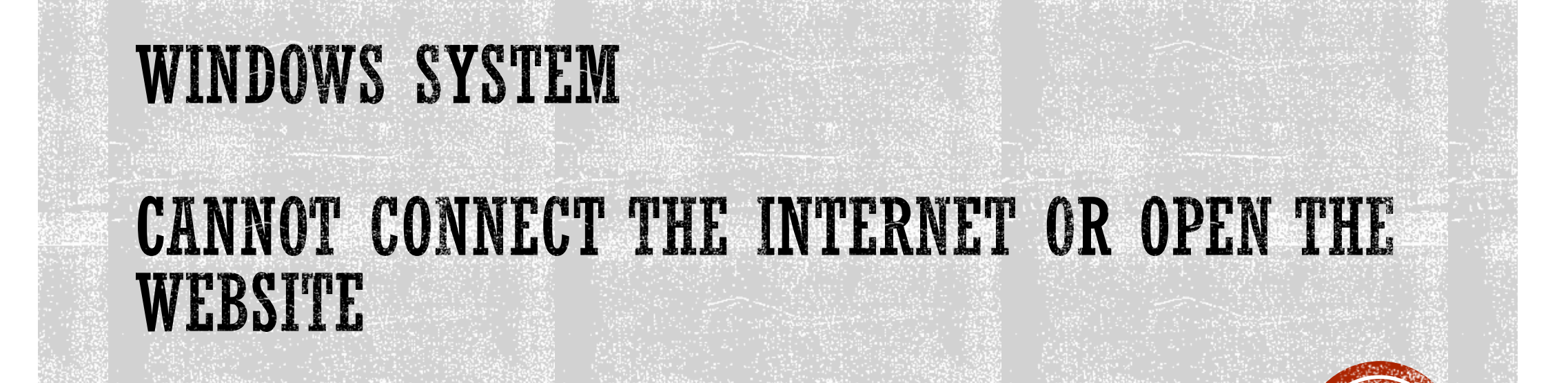

# INDEX

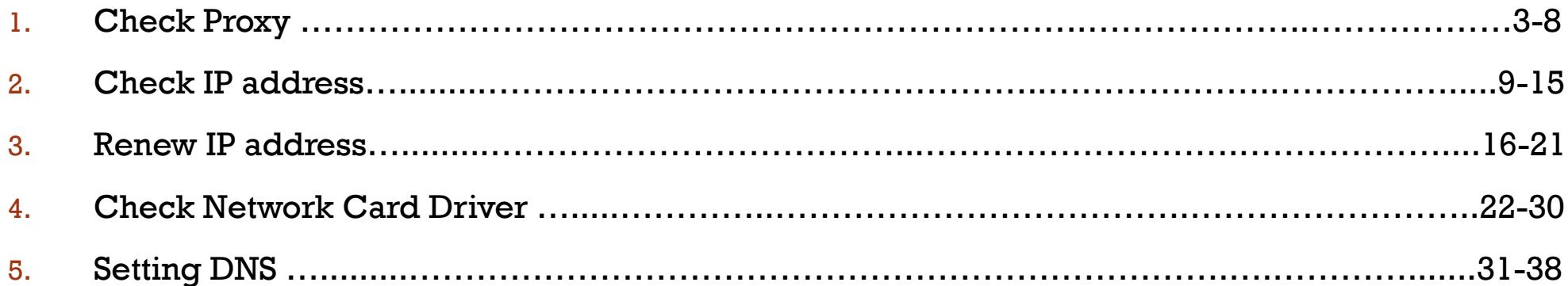

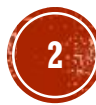

Windows System:

1. Tap or click the Start button. (Window icon) Click the Control Panel.

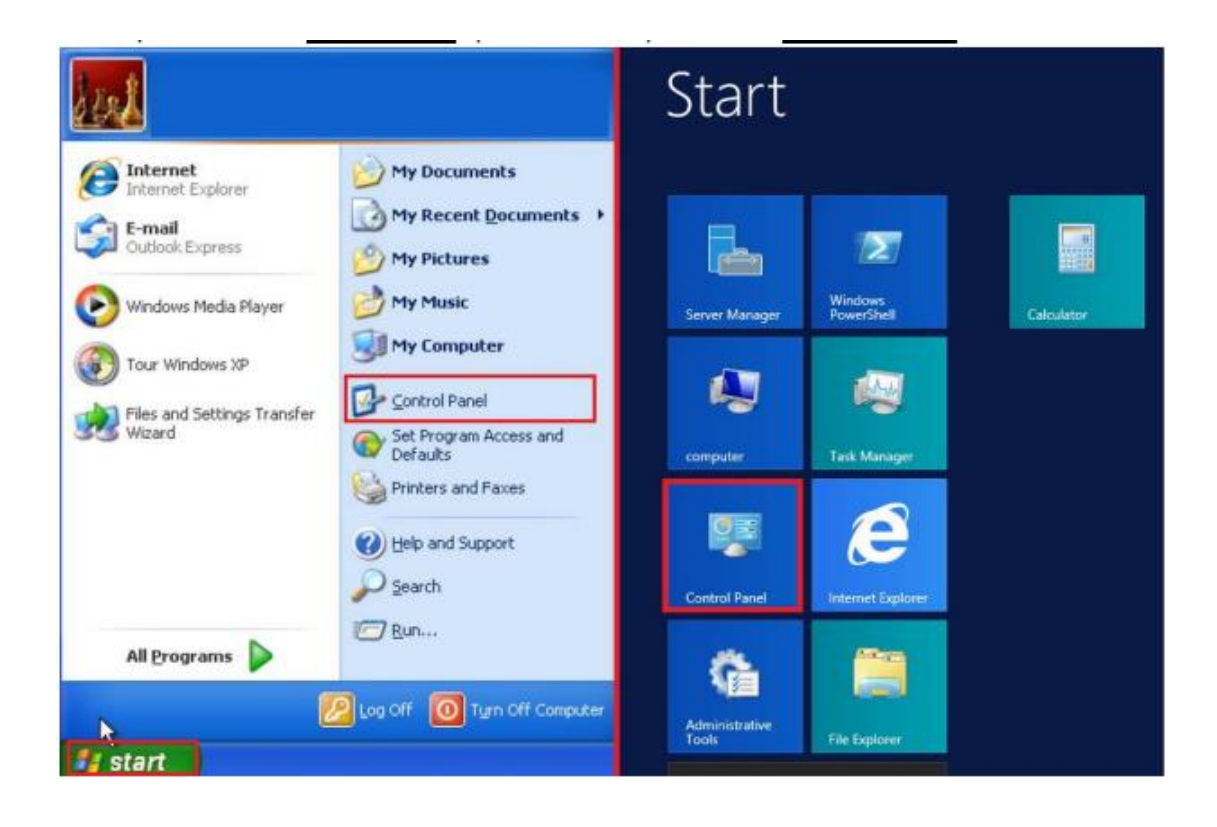

### MAC OS:

1. First, open the browser Safari in the Dock.

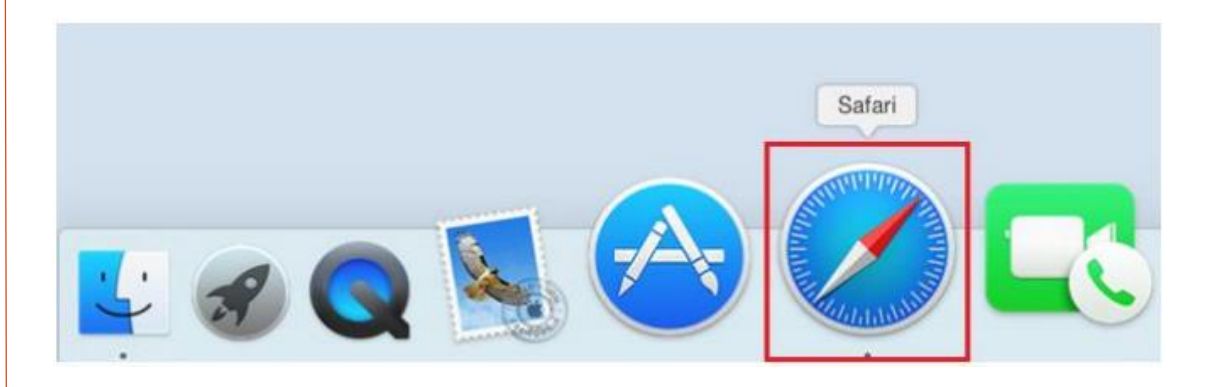

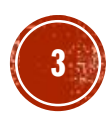

### Windows System:

#### 2. Select and click "Network and Internet"

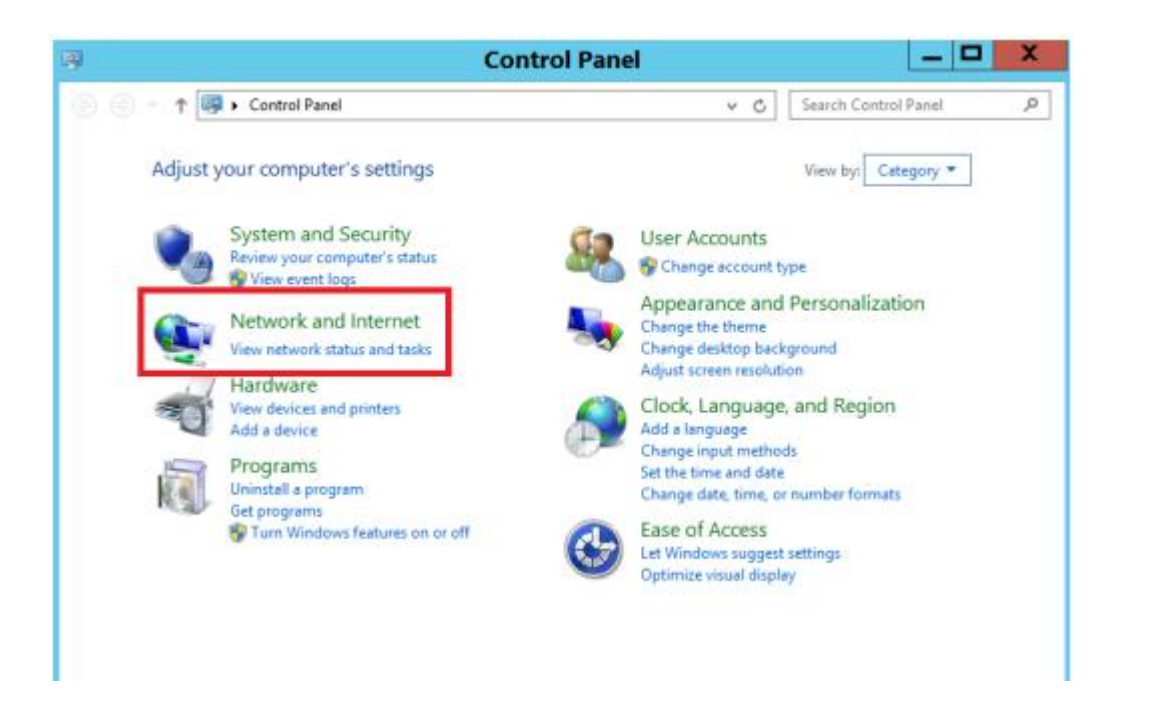

### MAC OS:

#### 2. Click the Safari tab at top left corner and select "Preferences…".

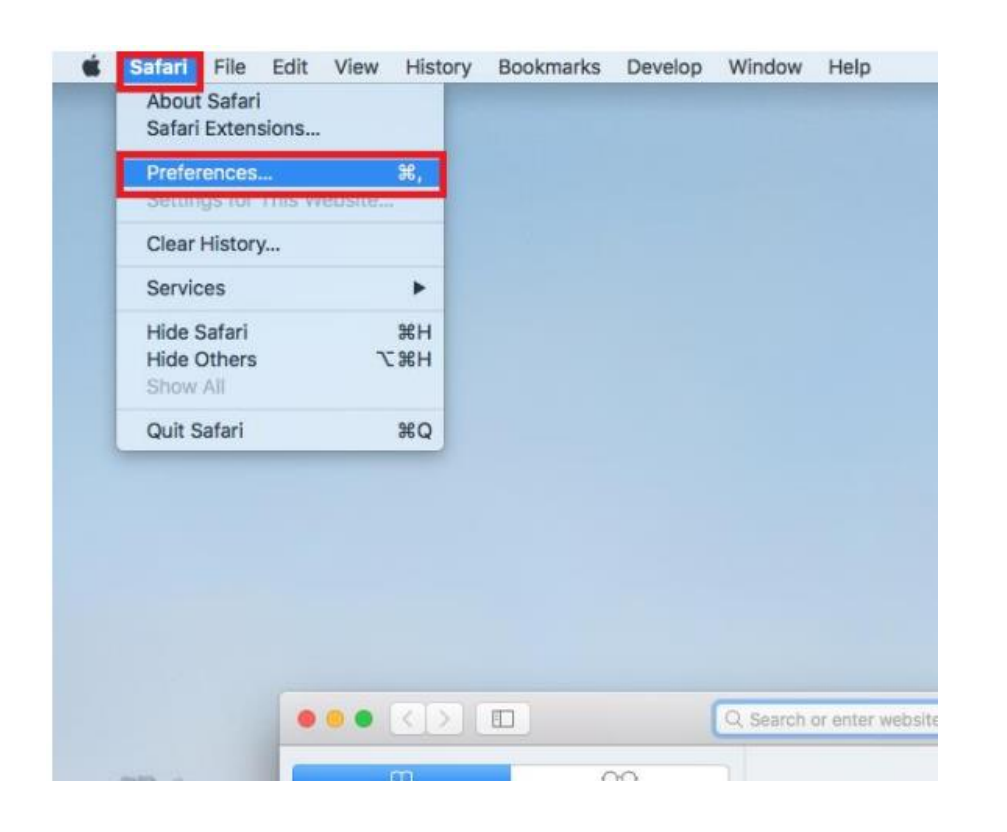

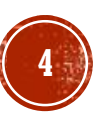

#### Windows System :

3. Choose "Internet Options".

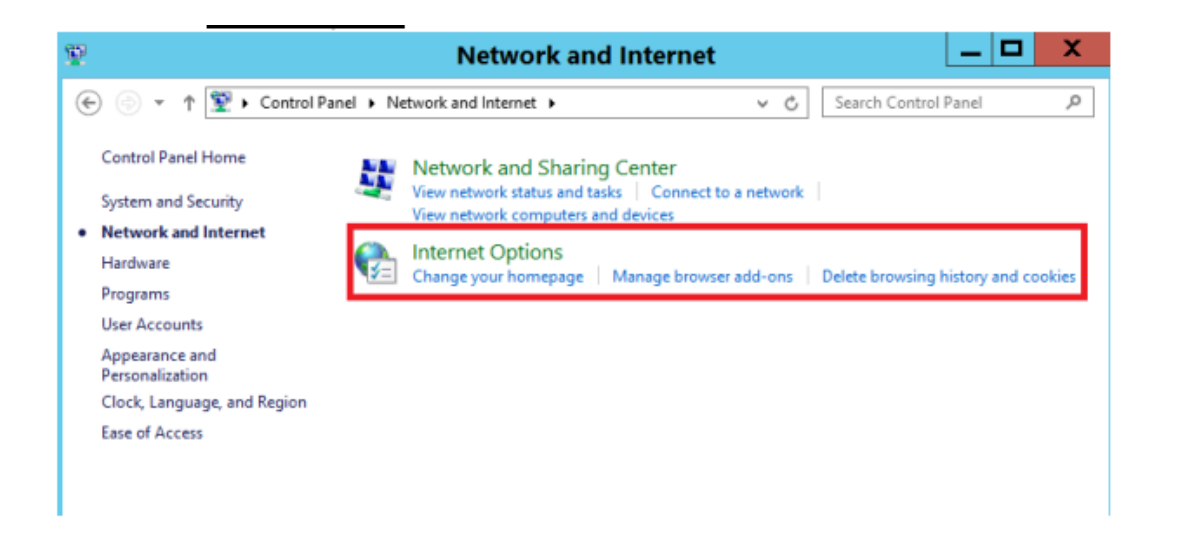

#### MAC OS:

### 3. Go to Advanced menu. Click "Change Settings…" under the column "Proxies".

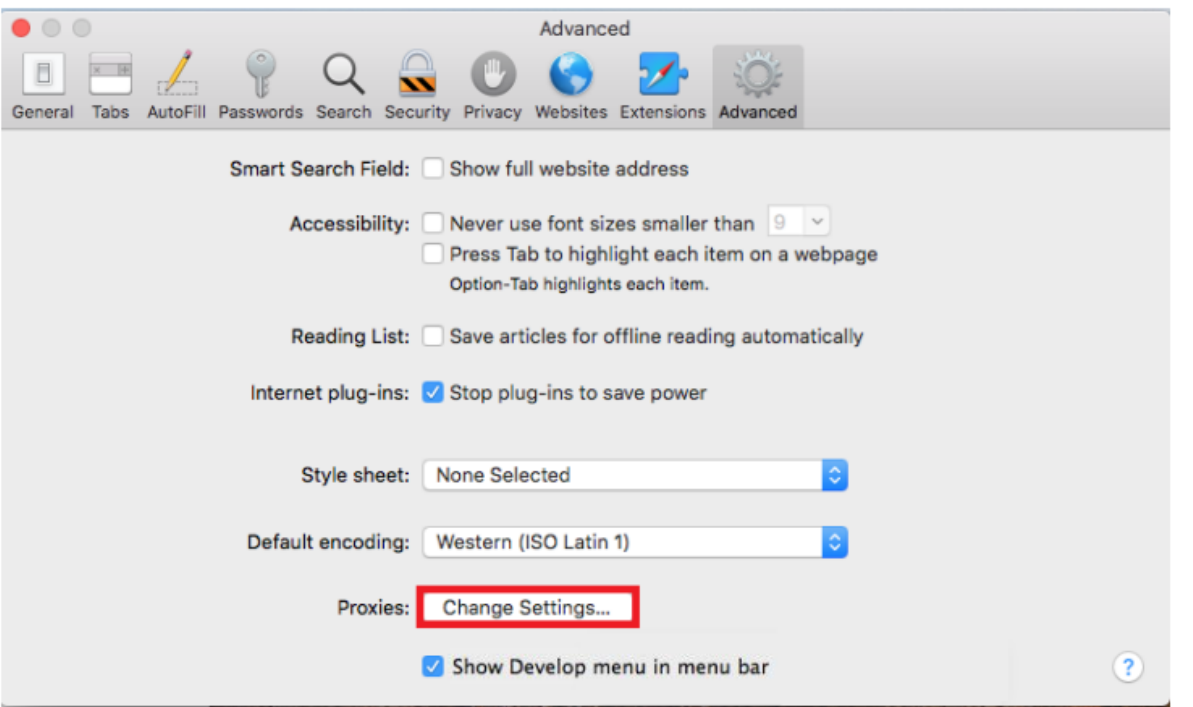

Windows System :

4. Then, click "Connections" tab.

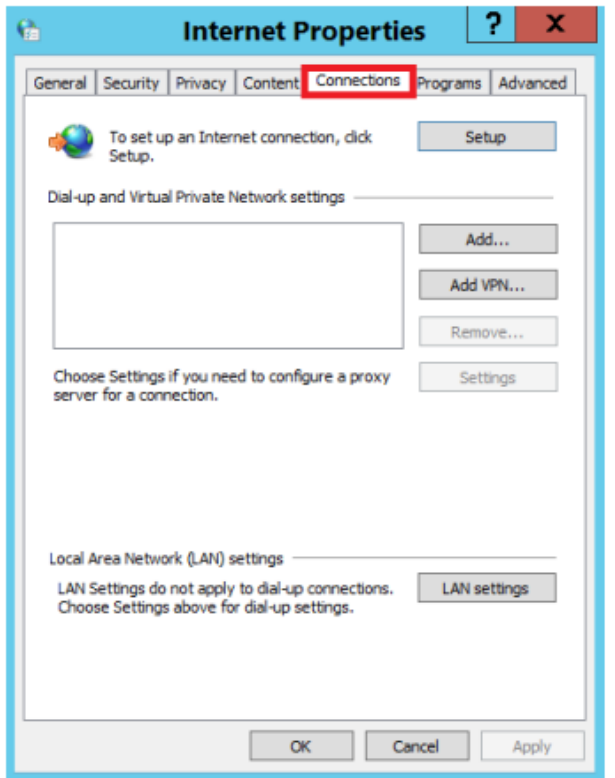

#### MAC OS:

4. Please check the Web Proxy Server (HTTP) is not selected. Then, click "OK".

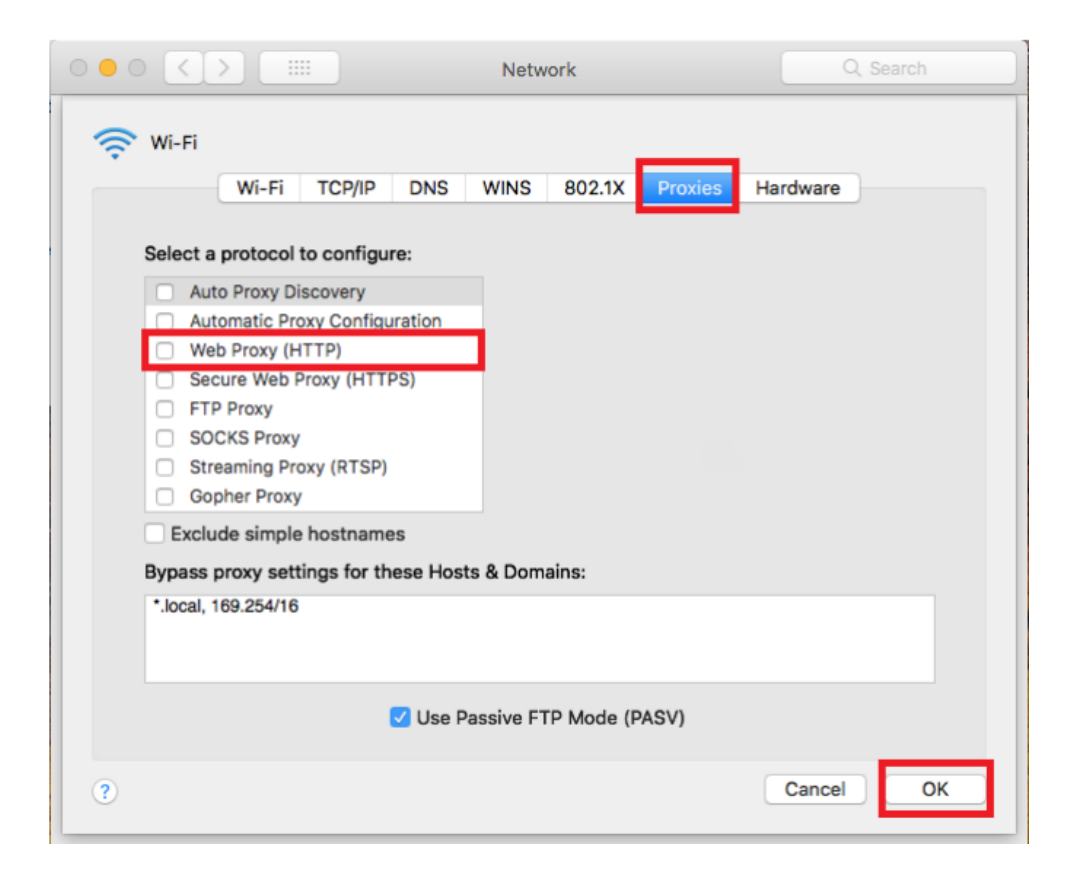

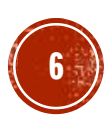

Windows System:

5. In order to check proxy, press "LAN settings".

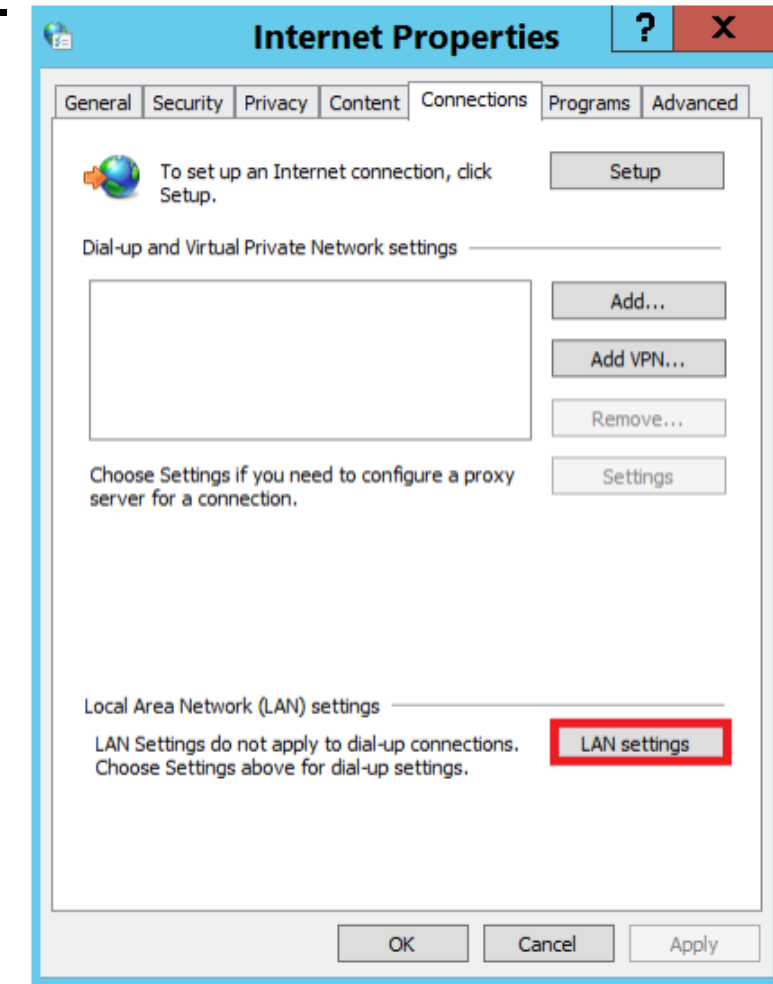

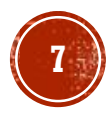

Window System:

6. Uncheck boxes in "Automatic configuration" and "Proxy server". Click "OK".

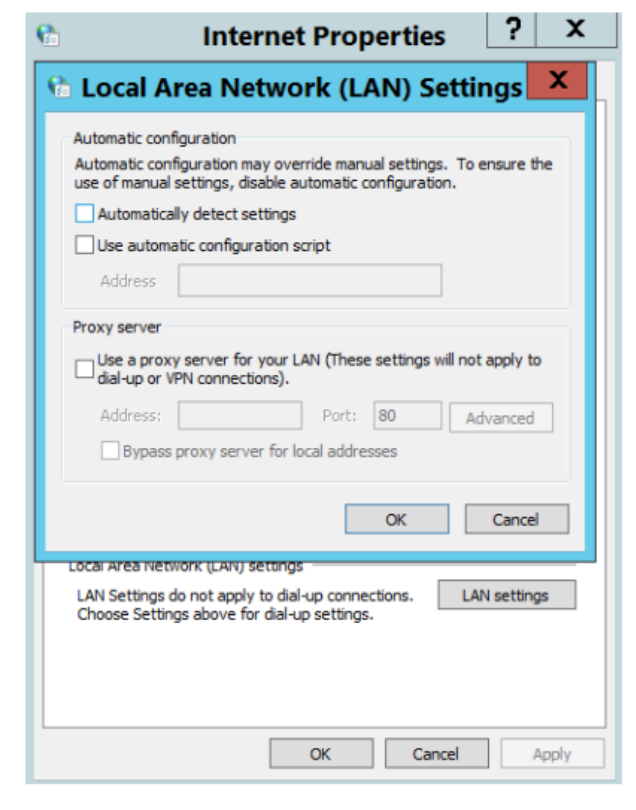

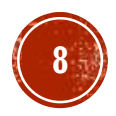

Windows System :

1. Tap or click the Start button. (Window icon) Click the Control Panel.

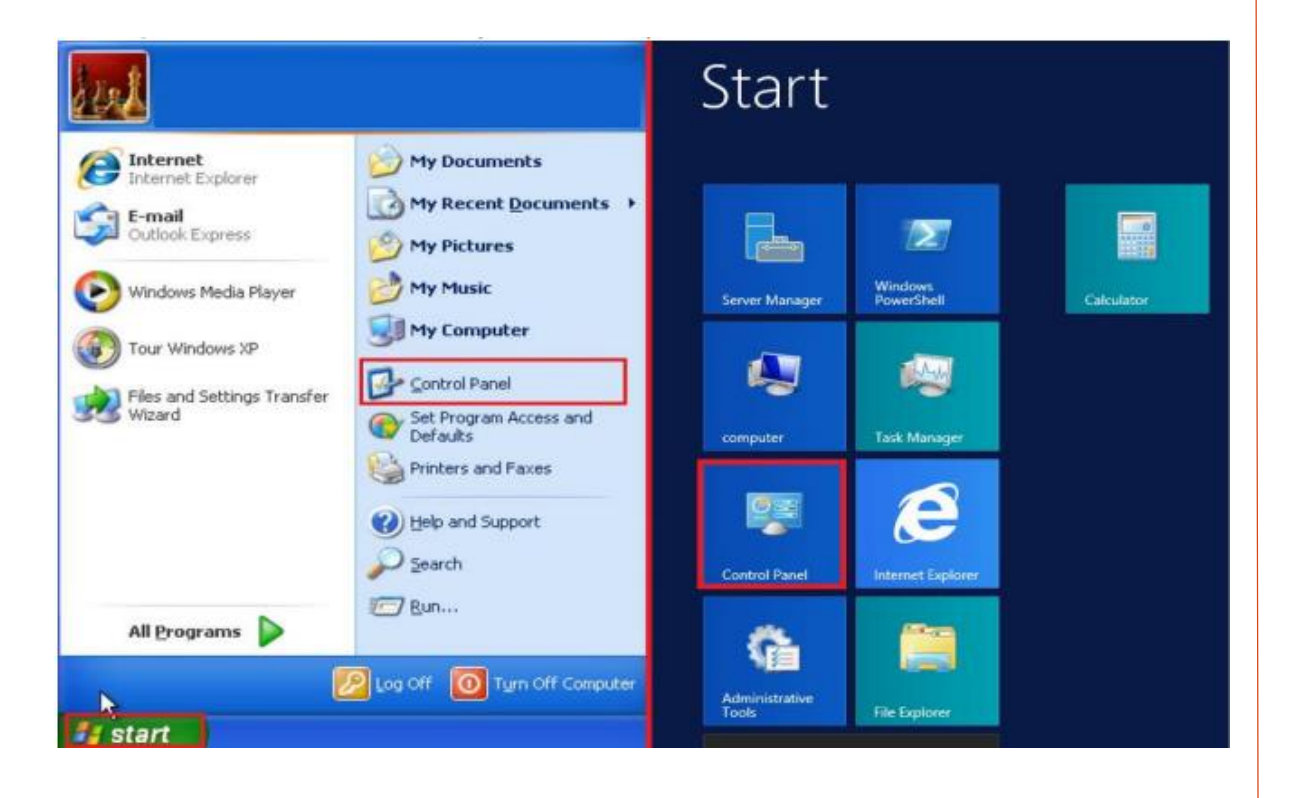

#### MAC OS:

1. To check your IP address, please click the Apple icon menu on the top left corner, then select "System Preferences...".

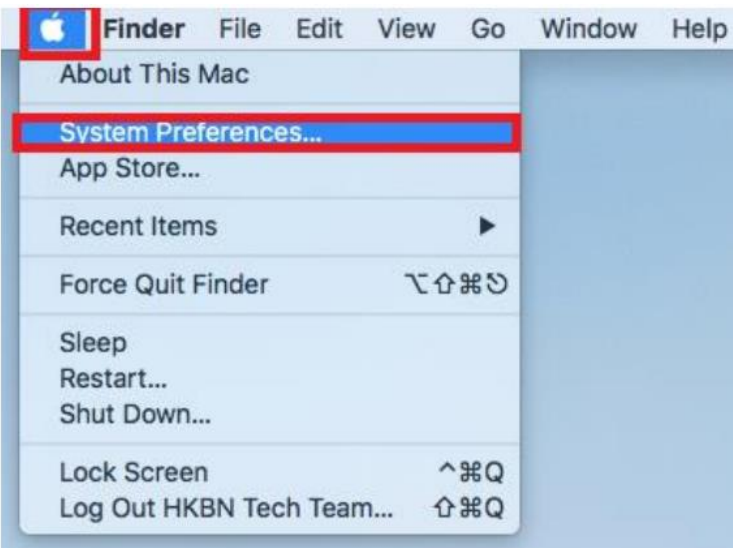

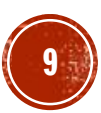

### Windows System :

#### 2. Select and click "Network and Internet".

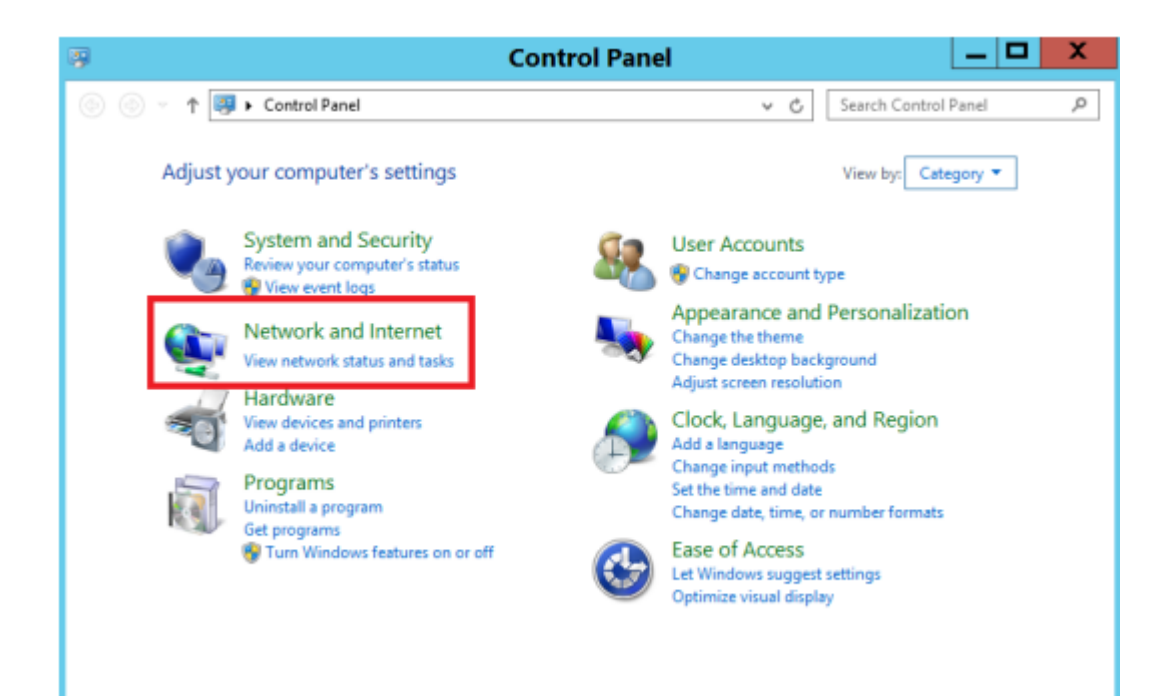

### MAC OS:

### 2. Click "Network".

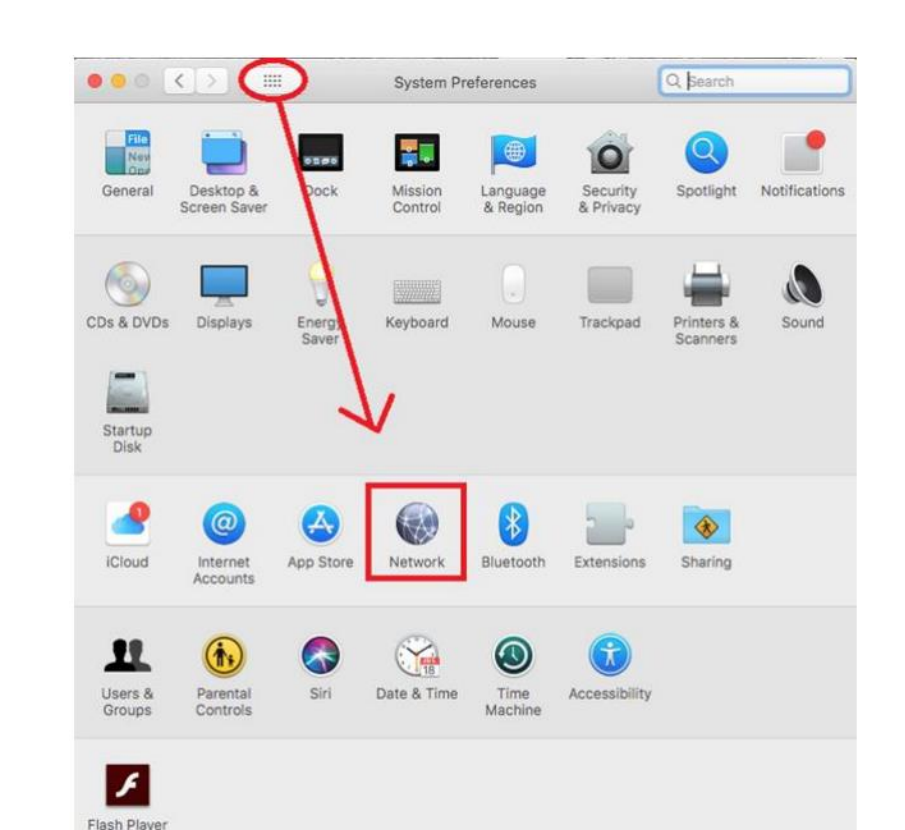

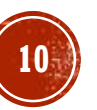

Windows System :

#### 3. Choose "Network and Sharing Center".

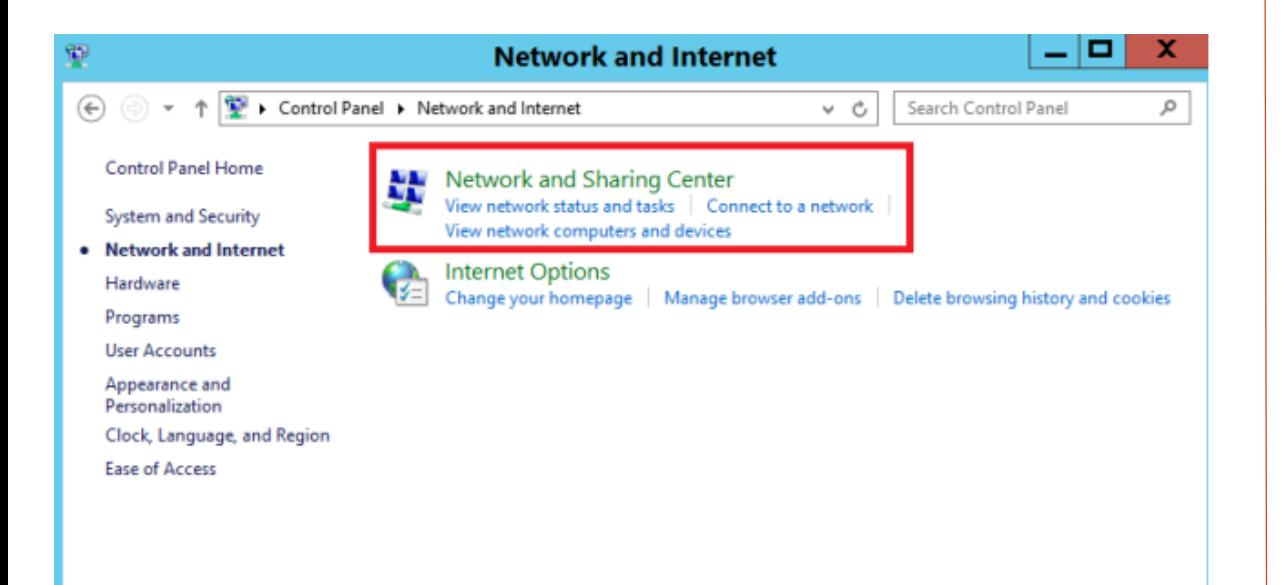

#### MAC OS:

3. Select the network you have connected from the left column. The IP address will be displayed on the right.

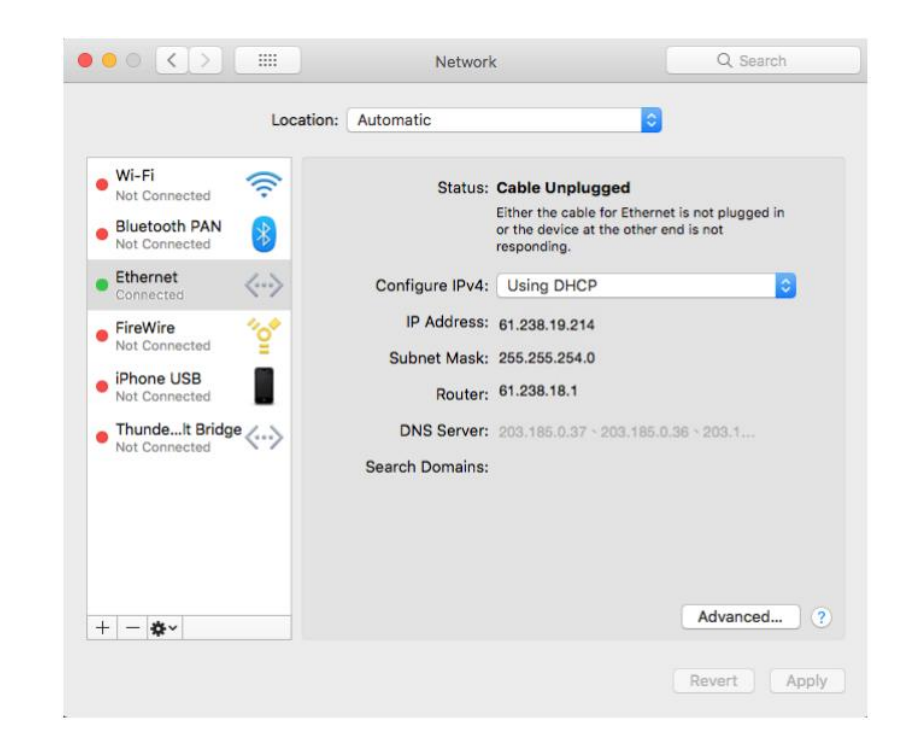

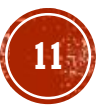

Windows System :

4. Press "Change adaptor settings" from the left column.

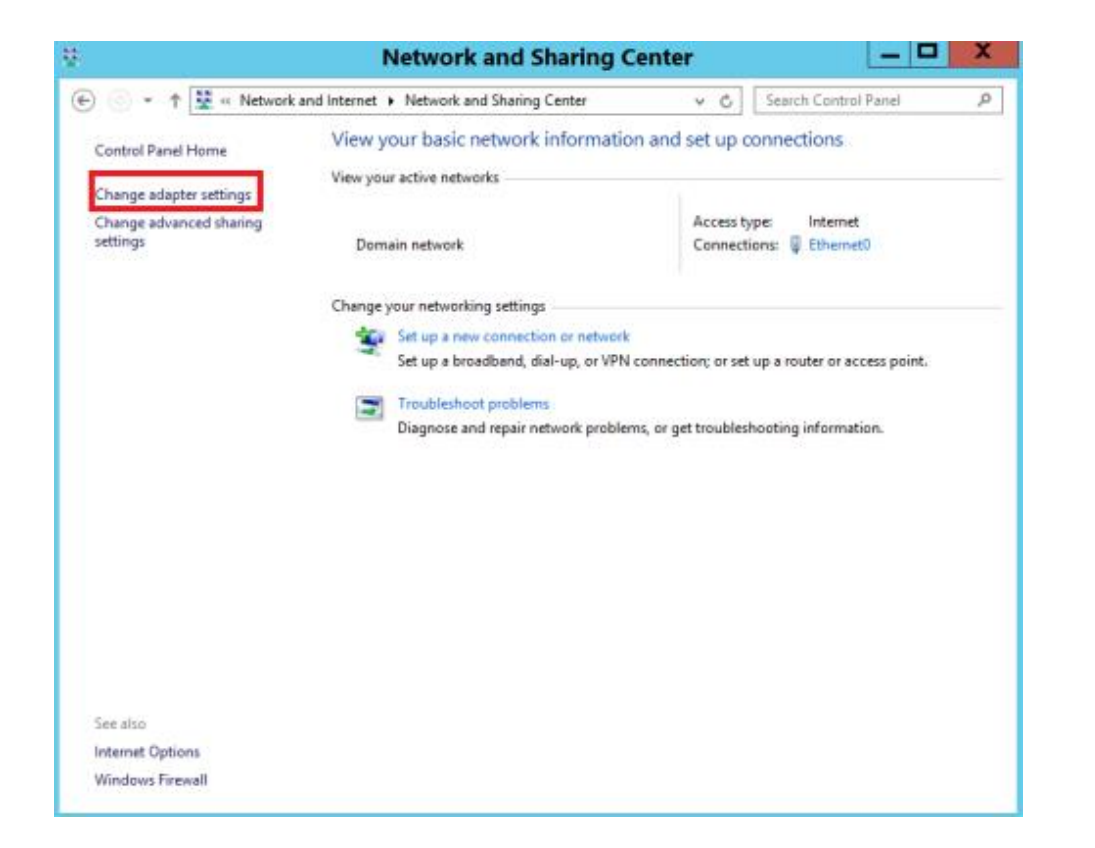

Windows System :

5. Double click or right click the icon (LAN) to see the status and connection currently used.

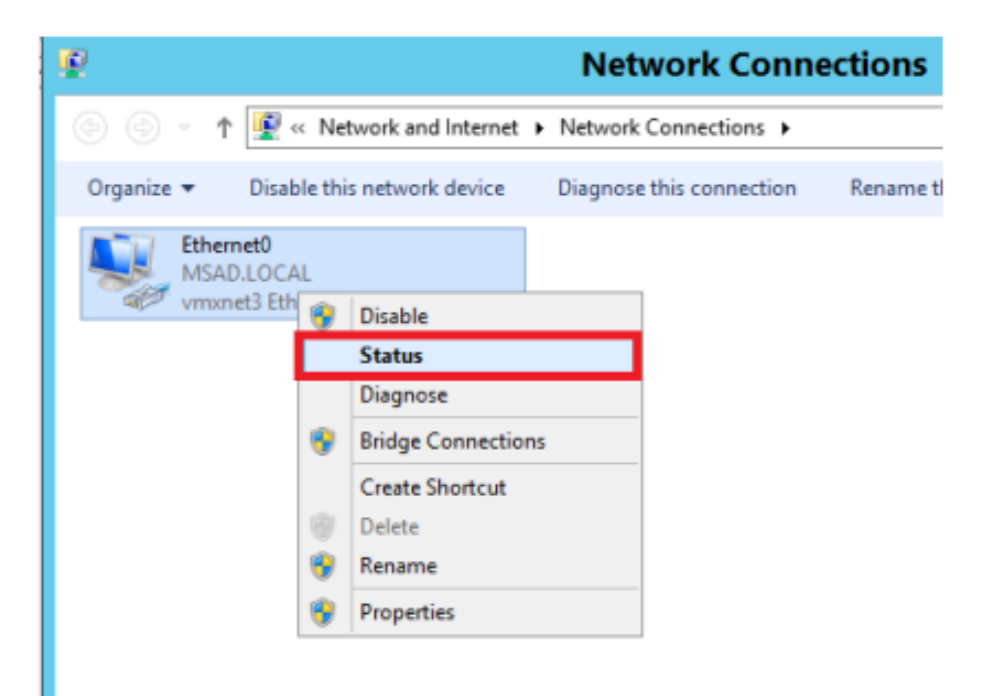

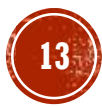

Windows System :

6. Press "Details…".

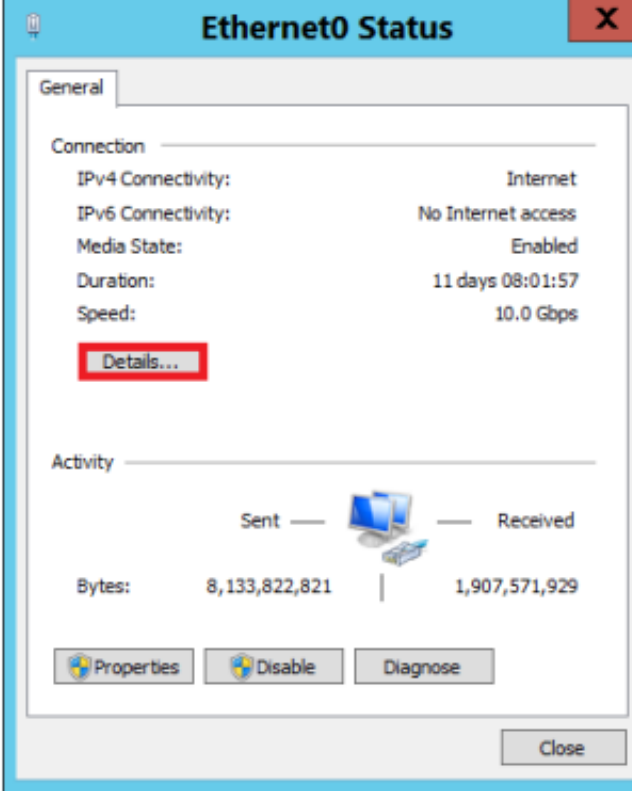

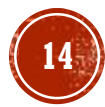

Windows System :

7. The "Network Connection Details" will display the information of the IP address. (IPv4 address)

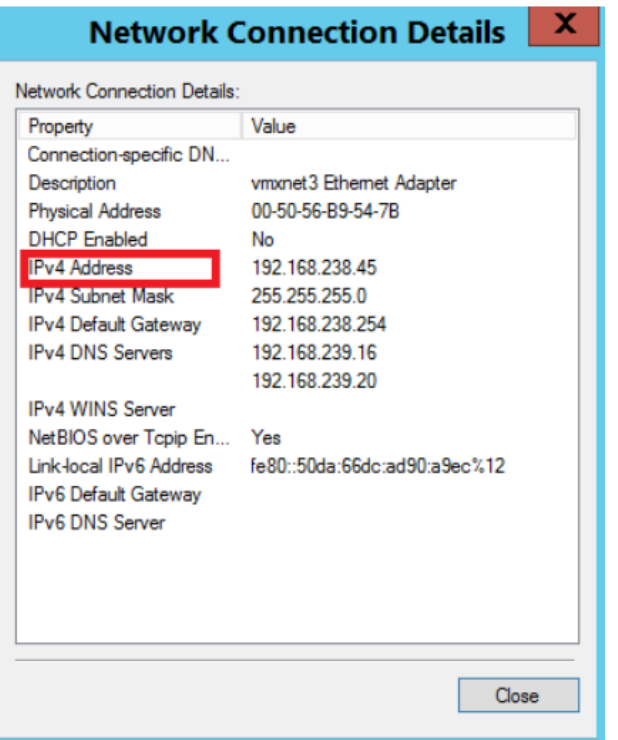

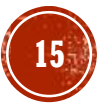

Windows System :

1. Tap or click the Start button. (Window icon) Click the Control Panel.

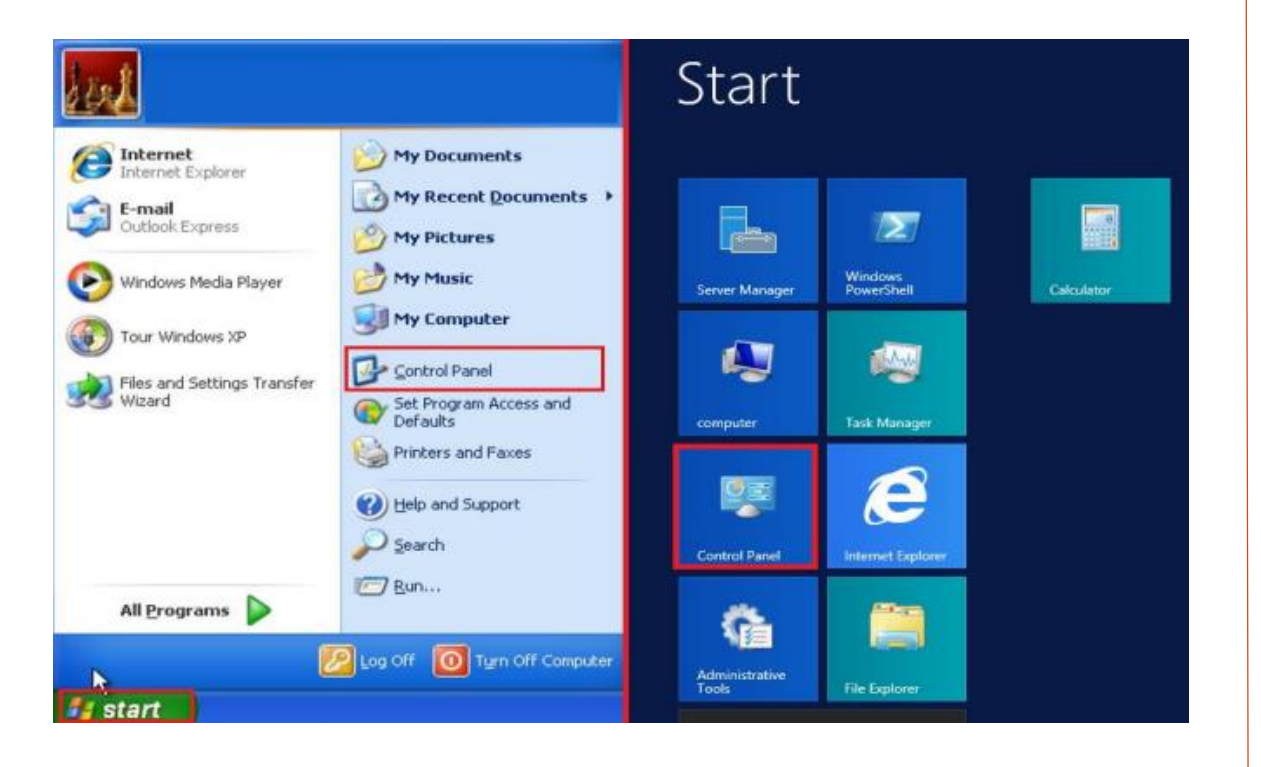

#### MAC OS:

1. To renew your IP address, please click the Apple icon menu on the top left corner, then select "System Preferences..."

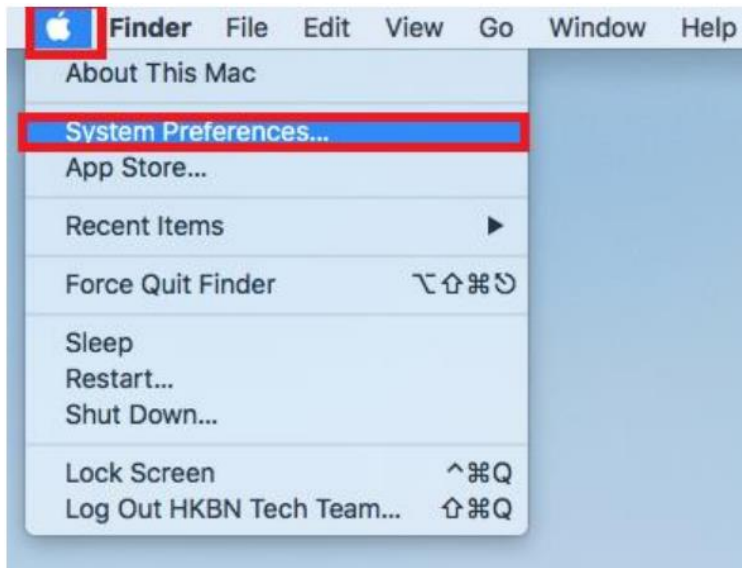

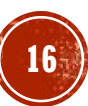

#### Windows System :

#### 2. Select and click "Network and Internet".

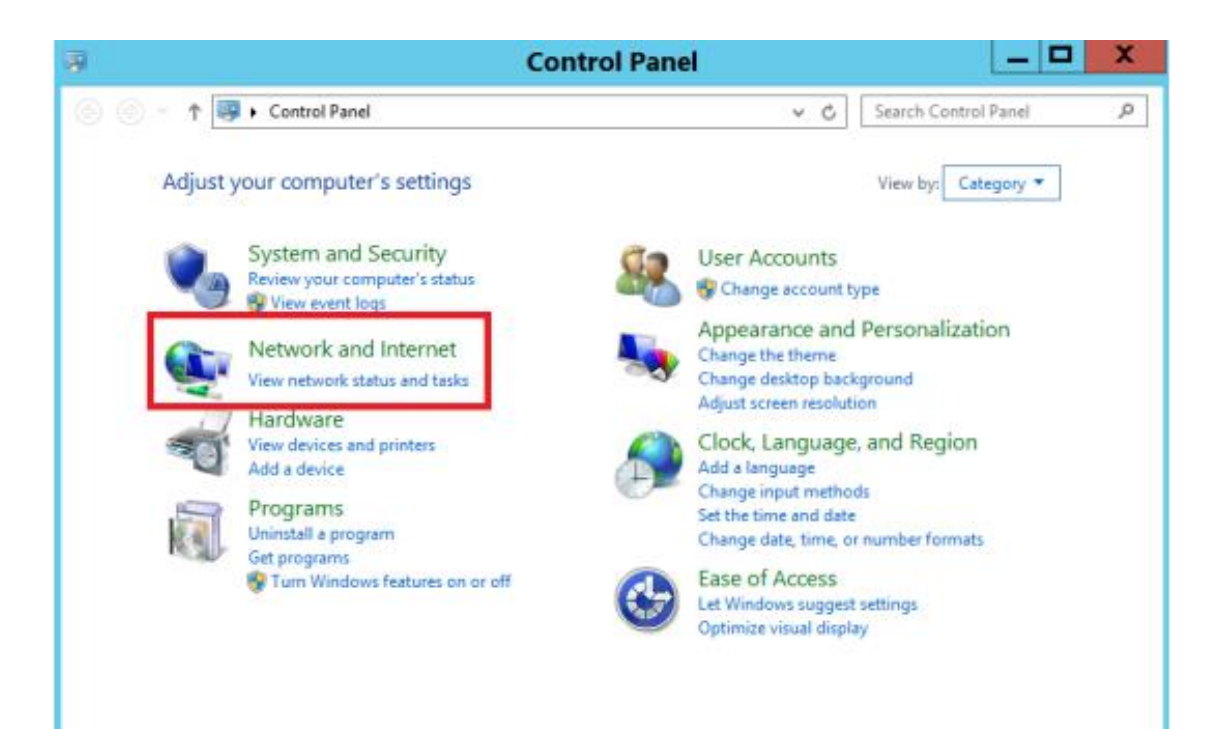

### MAC OS:

### 2. Click "Network".

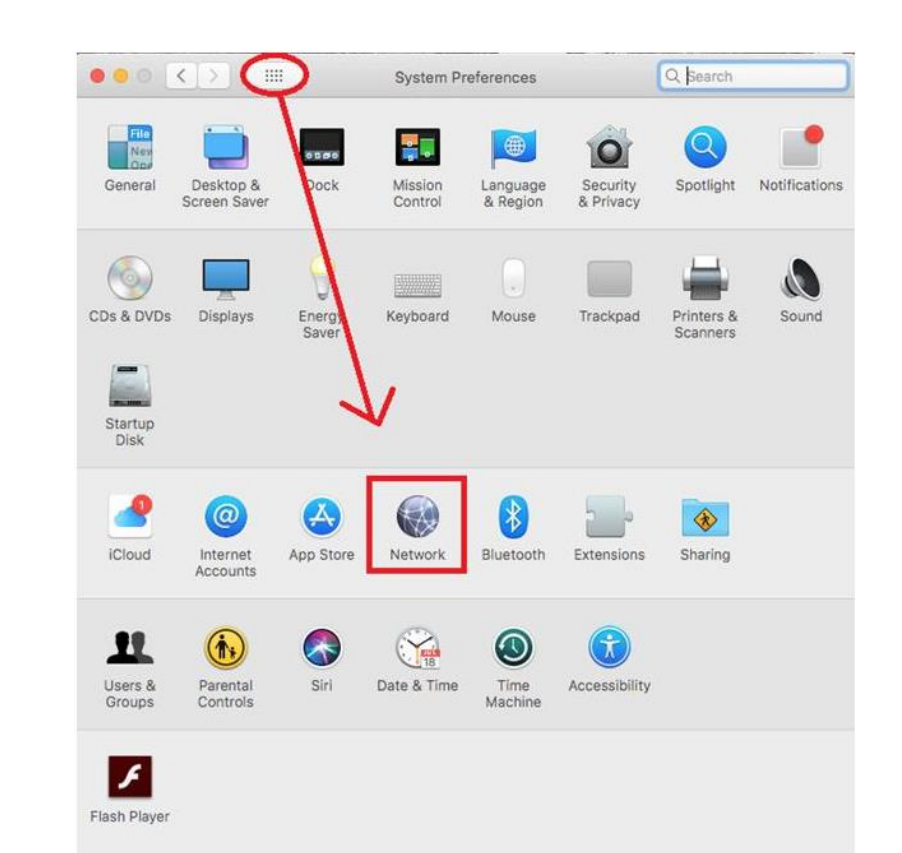

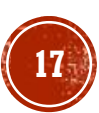

#### Windows System :

#### 3. Choose "Network and sharing center".

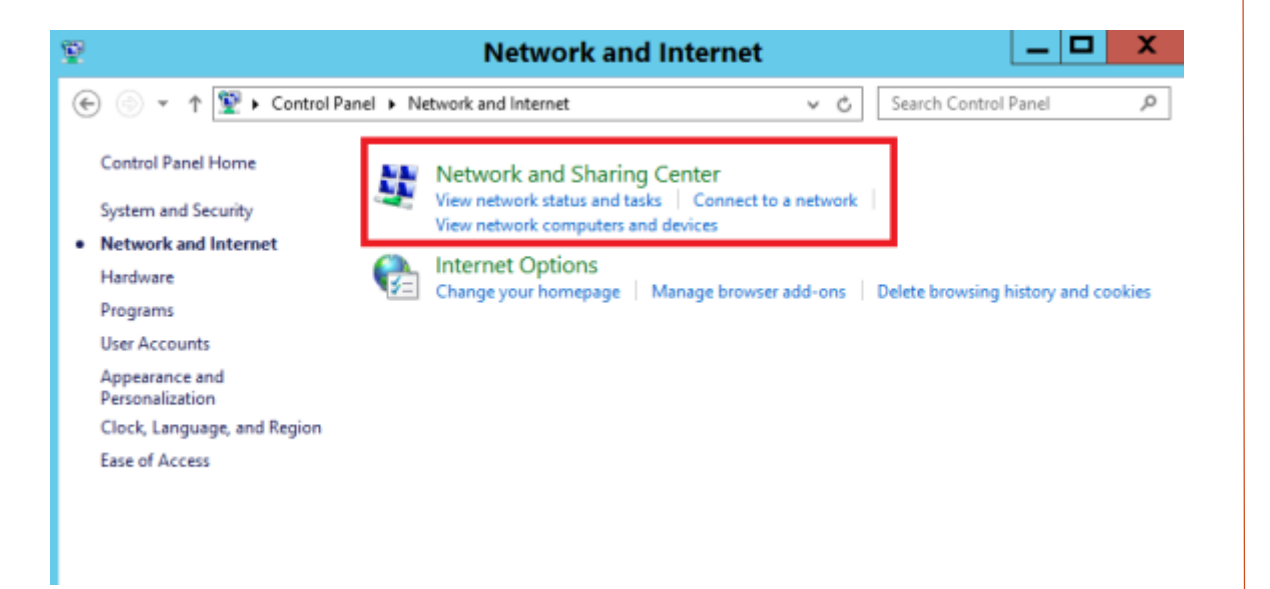

### MAC OS:

#### 3. Then, select the network you have connected from the left column. Press "Advanced…"

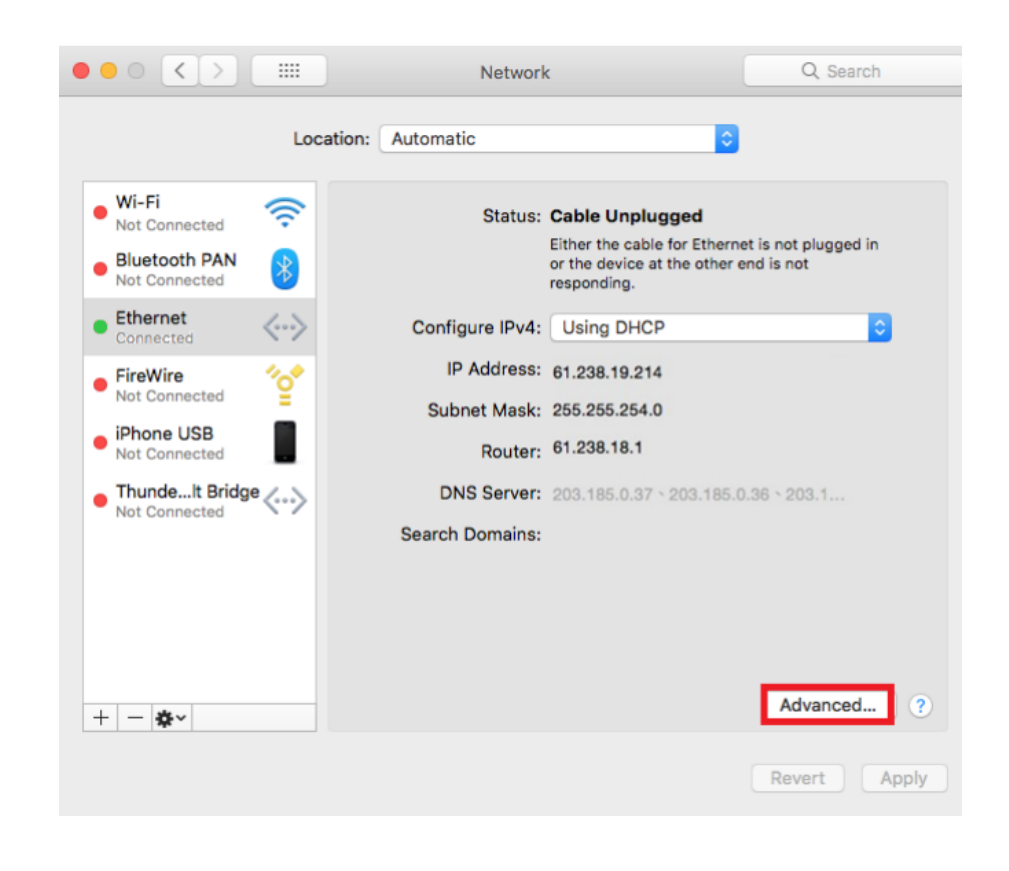

#### Windows System :

4. Press "Change adapter settings" from the left column.

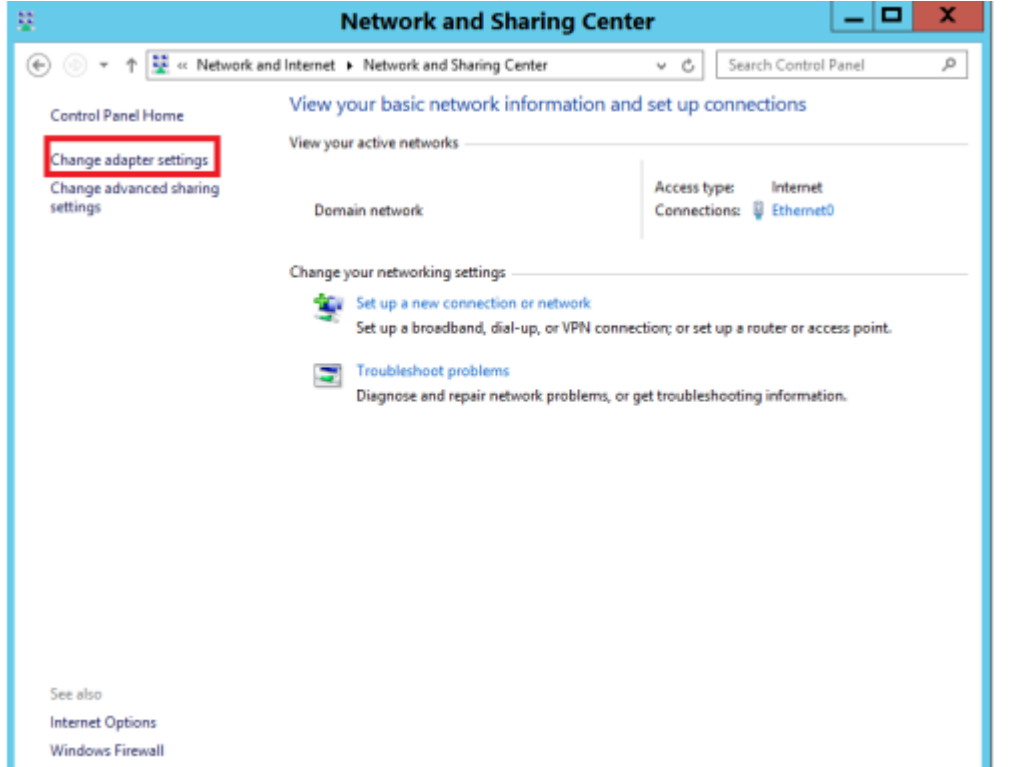

### MAC OS:

4. In the TCP/IP tab menu, click renew DHCP Lease to renew the IP Address. The IP Address will disappear, please wait for a moment until it displays again. Then click "OK".

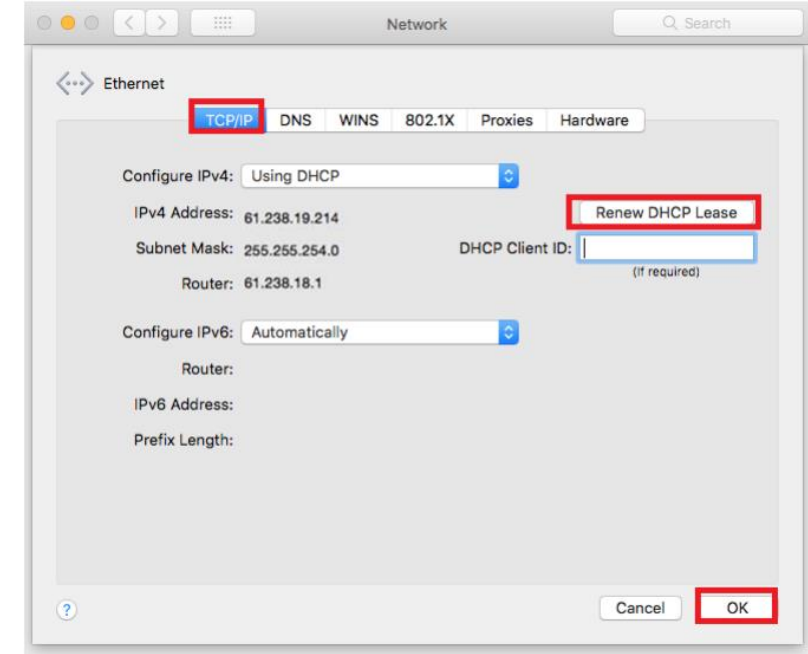

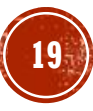

Windows System :

#### 5. Right-click the icon (LAN) and select "Disable".

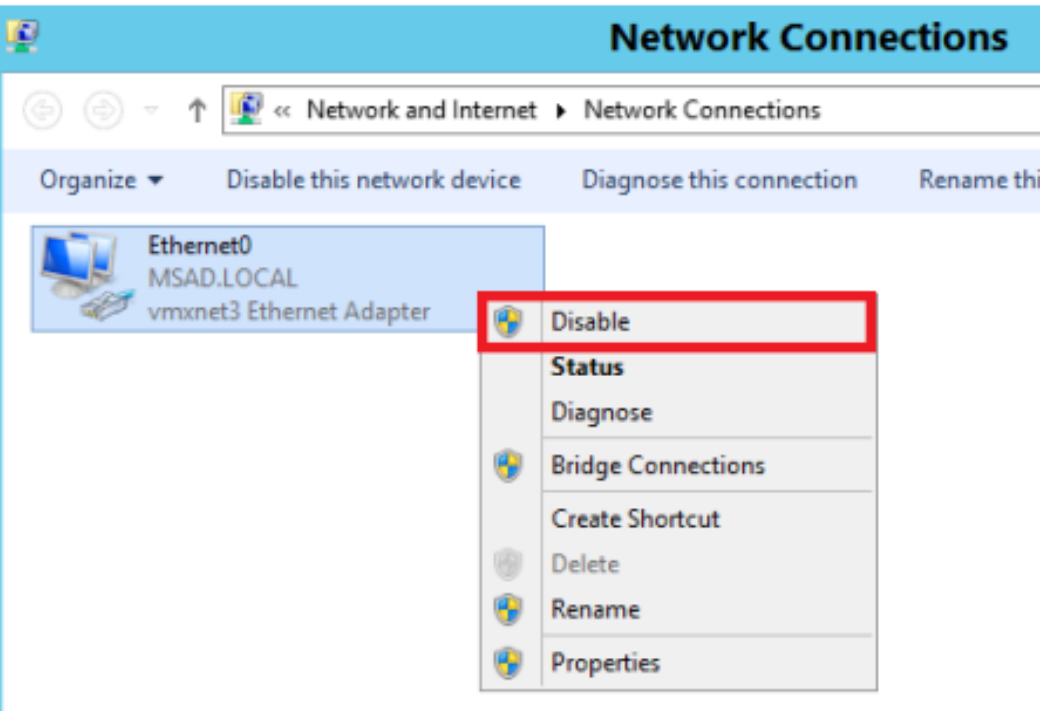

Windows System :

6. When the status of the connection changed to "Disabled", right-click the icon (LAN) and select "Enable". (Administration authentication required) It will renew the IP address

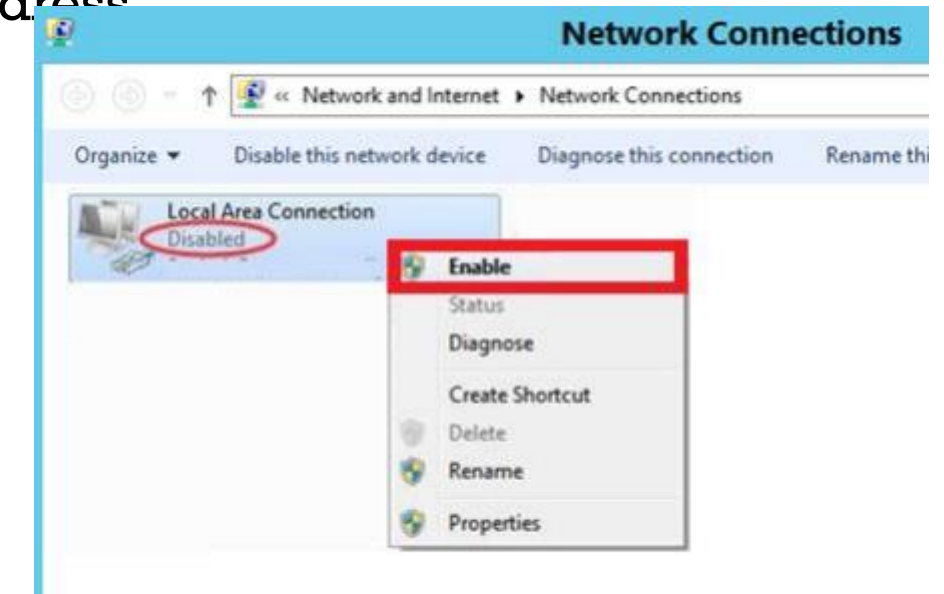

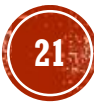

Windows System :

1. Tap or click the Start button. (Window icon) Click the Control Panel.

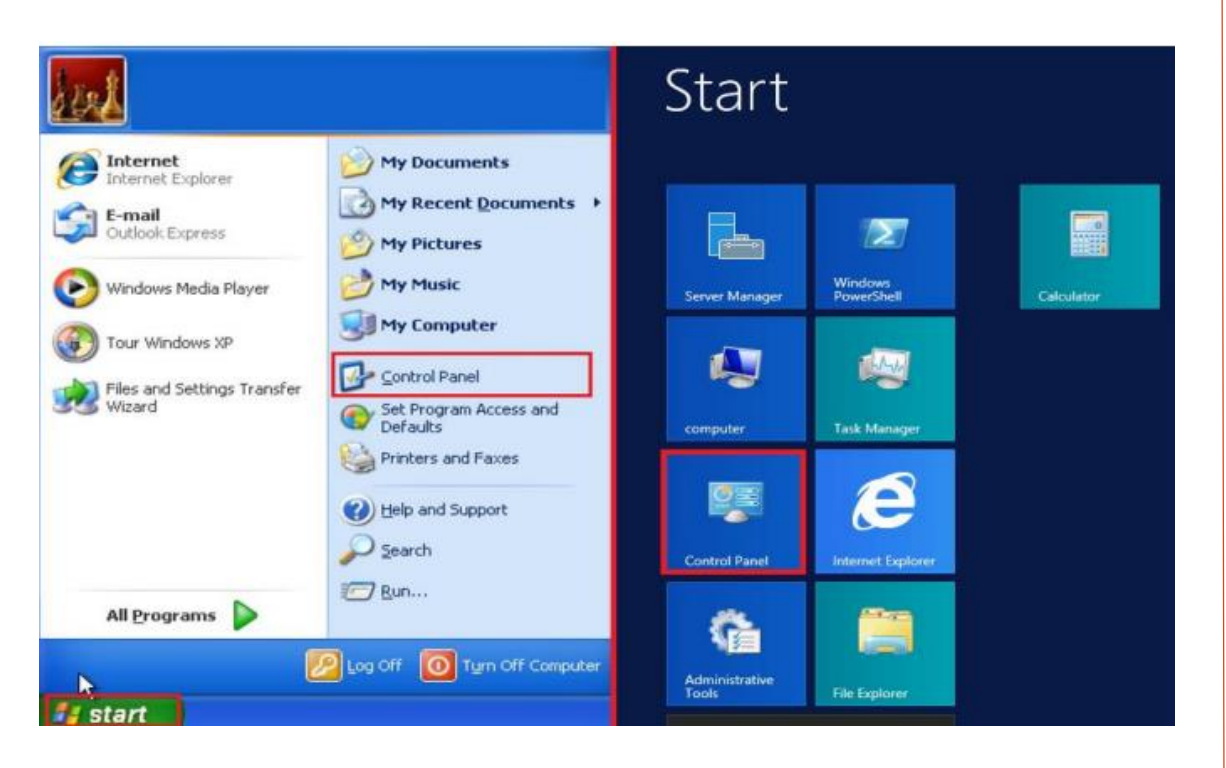

Windows System :

2. Click "Hardware".

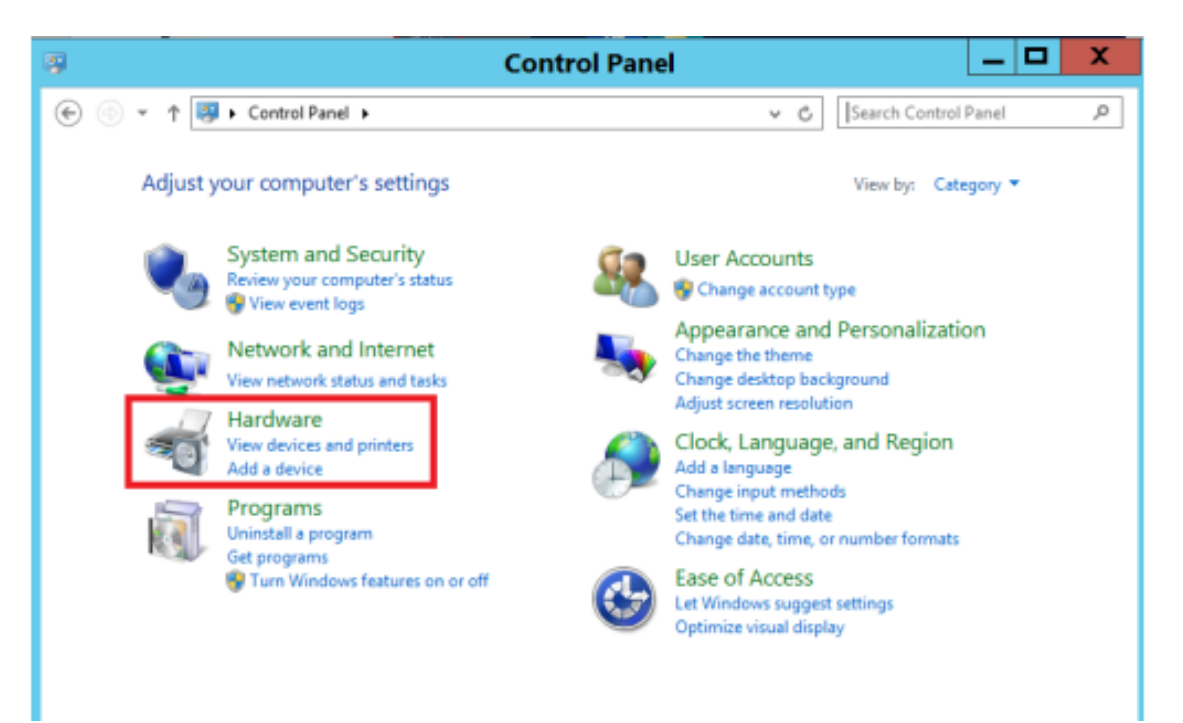

**23**

Windows System :

3. Click "Device Manager" in "Devices and Printers".

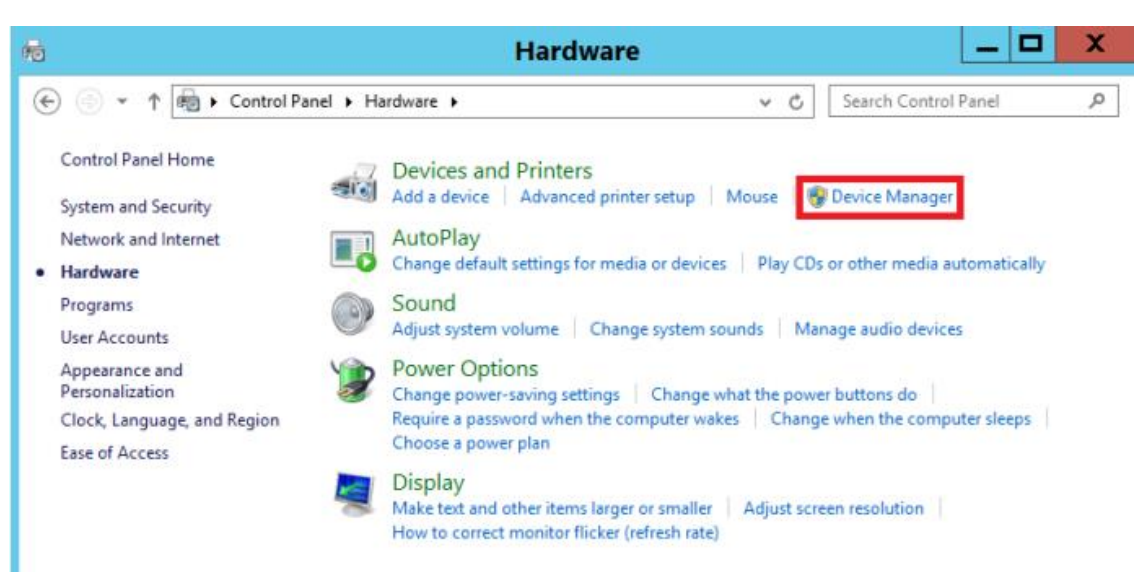

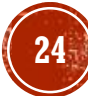

#### Windows System :

4. In the menu of "Device Manager", select "Network adapters". It will show the existing network card model.

If the network card has the signal of "!" / "?" / "X" or "unknown device", it means that the network card driver has detected error and not installed properly. You are suggested to follow the steps to re-install or update the network card driver.

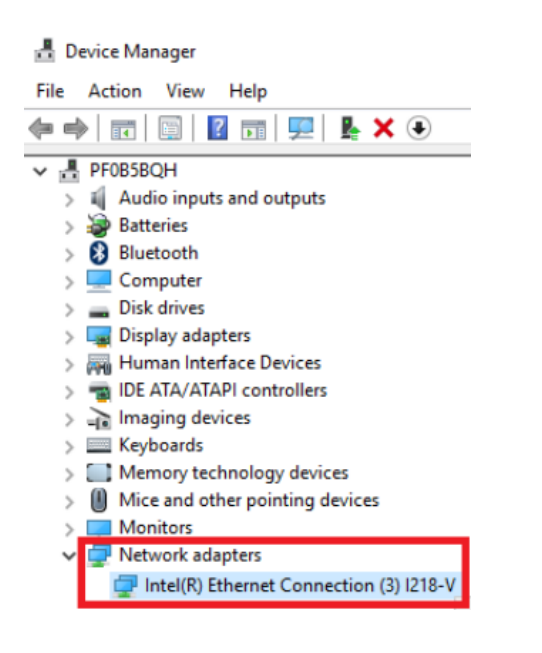

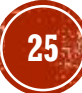

Windows System :

5. In the column of "Network Adapter", please right-click the selected "Properties" under the Network Card model.

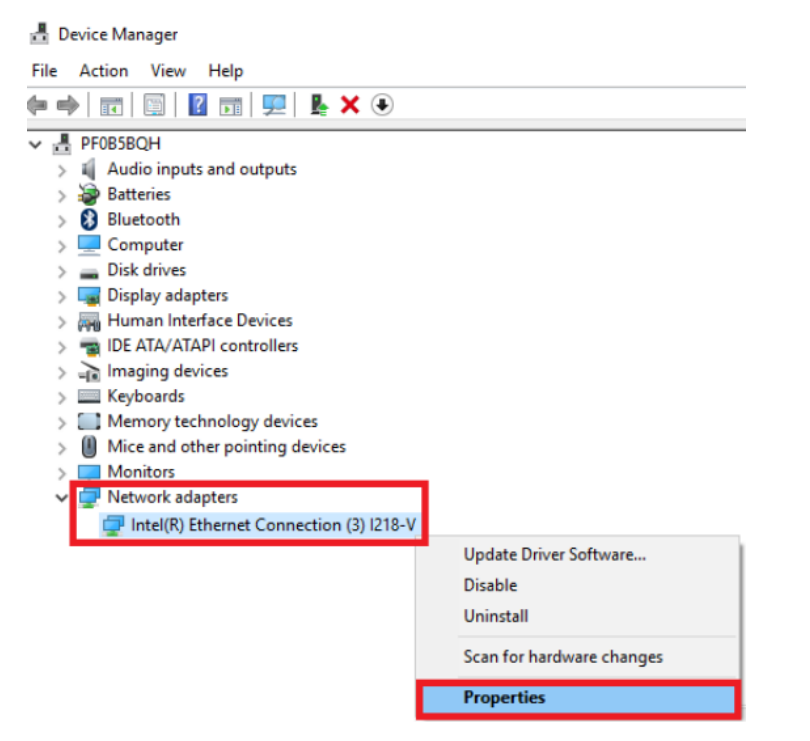

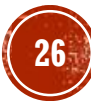

Windows System :

6. In the "General" tab, check whether the device is working properly under "Device status".

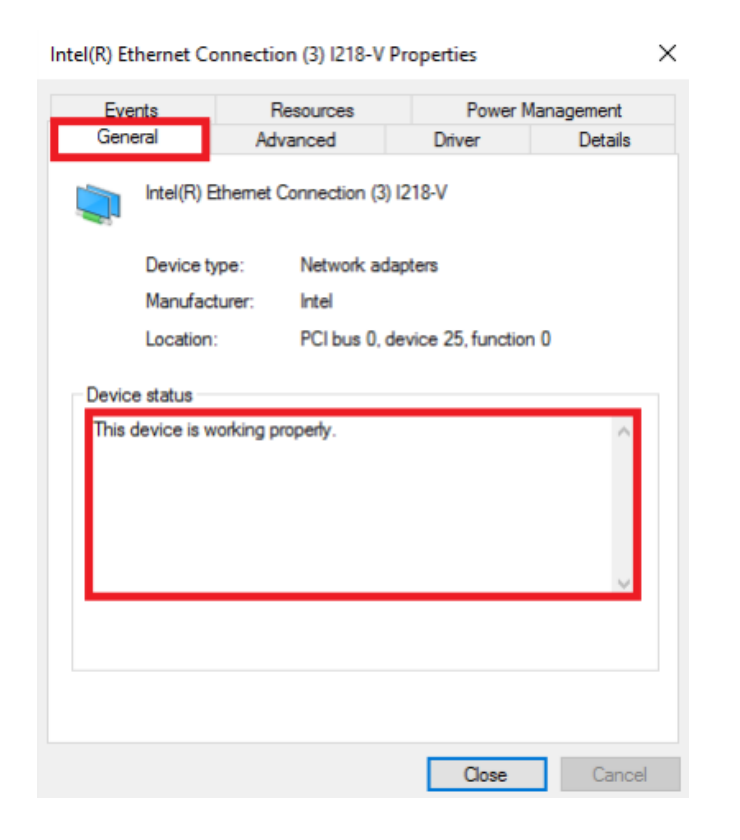

Windows System :

7. Then, select "Driver" tab and click "Update Driver…".

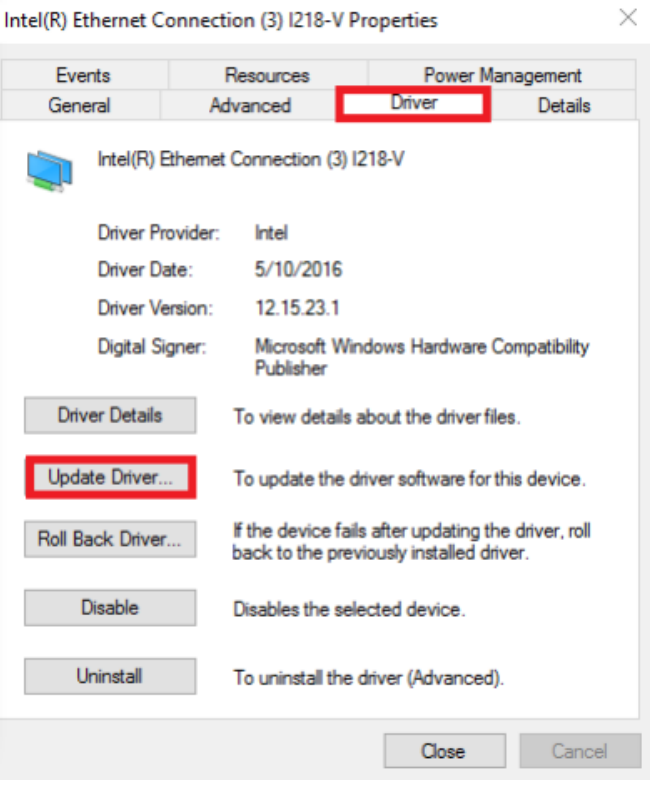

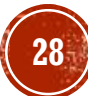

Windows System :

8. Click "Search automatically for updated driver software" to update the network card driver.

Update Driver Software - Intel(R) Ethernet Connection (3) I218-V

How do you want to search for driver software?

 $\rightarrow$  Search automatically for updated driver software Windows will search your computer and the Internet for the latest driver software for your device, unless you've disabled this feature in your device installation settings.

 $\rightarrow$  Browse my computer for driver software Locate and install driver software manually.

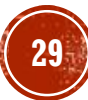

Windows System :

9. Windows will check for and update the driver to the latest version. Click "Close" when it is done.

Update Driver Software - Intel(R) Ethernet Connection (3) I218-V  $\leftarrow$ 

Windows has successfully updated your driver software

Windows has finished installing the driver software for this device:

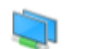

Intel(R) Ethernet Connection (3) I218-V

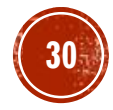

### Windows System :

1. Tap or click the Start button. (Window icon) Click the Control Panel.

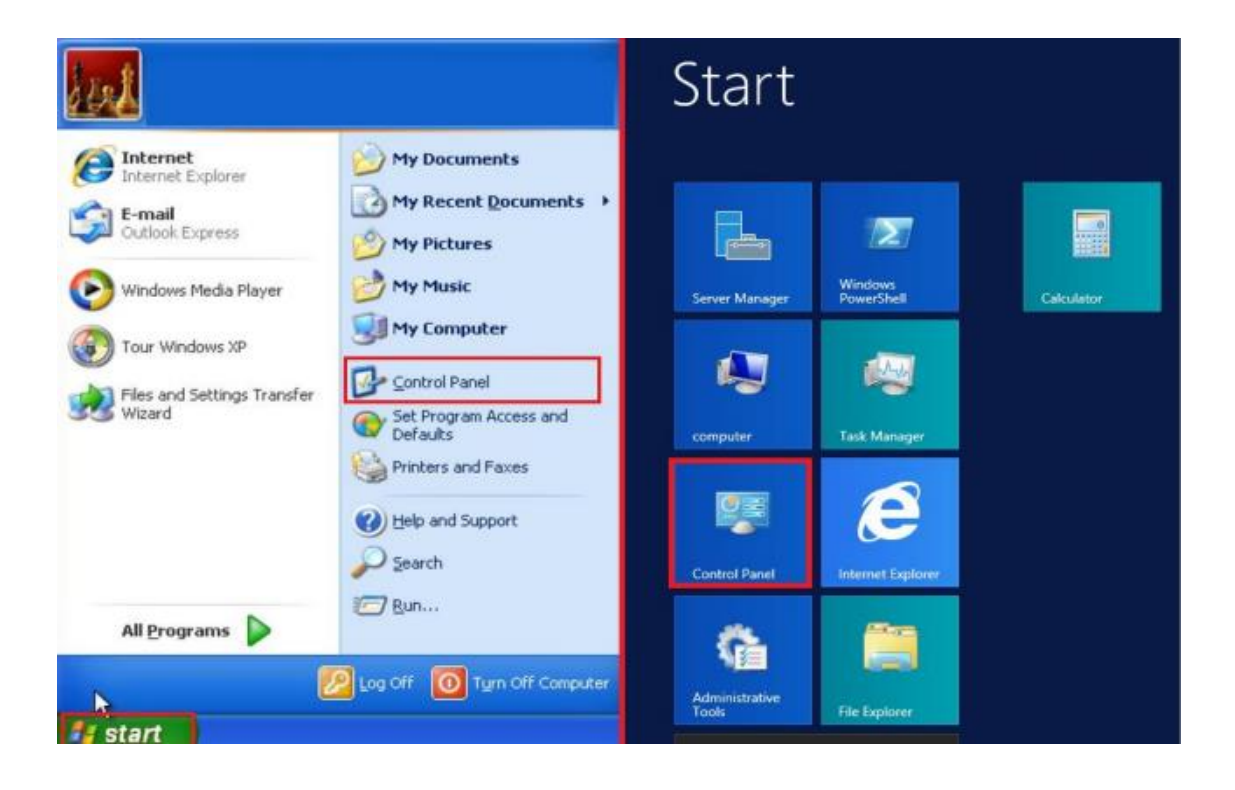

### MAC OS:

1. Click the Apple icon menu on the top left corner, then select "System Preferences..."

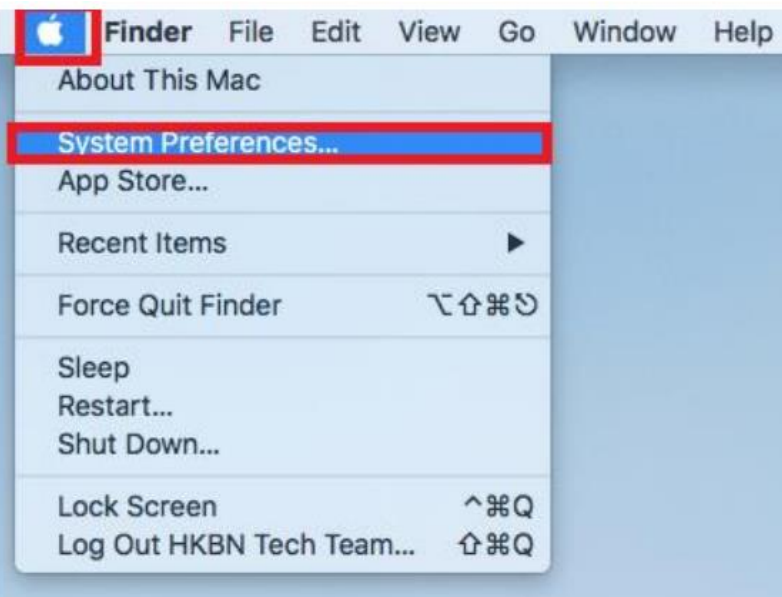

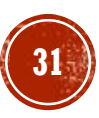

### Windows System :

#### 2. Select and click "Network and Internet".

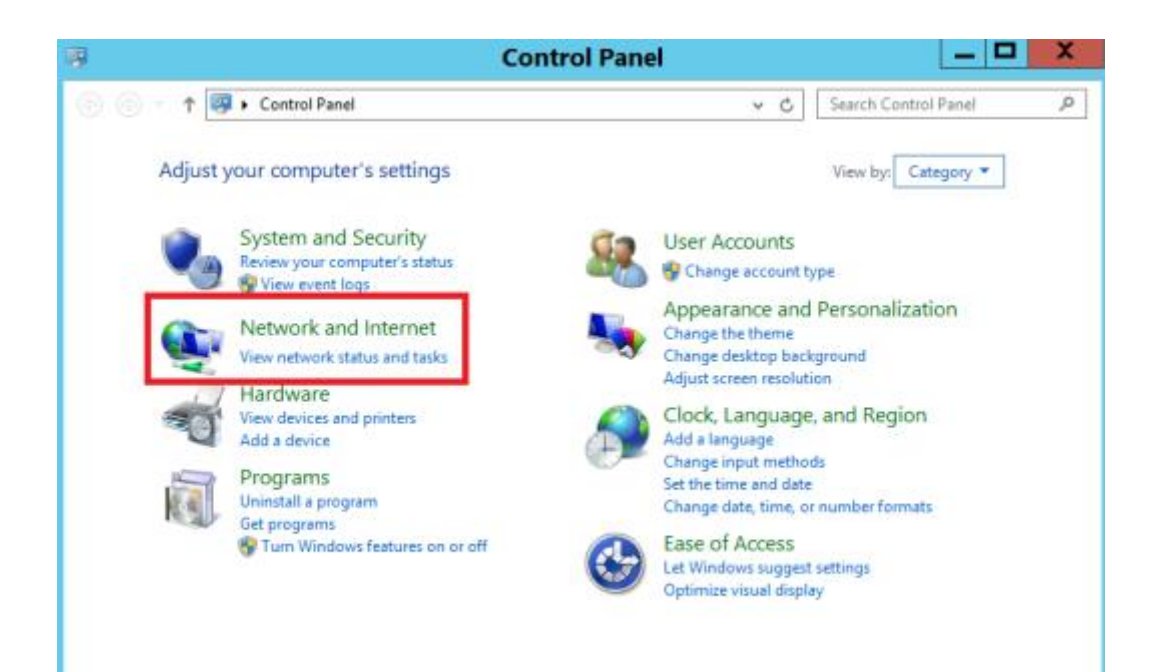

### MAC OS:

### 2. Click "Network"

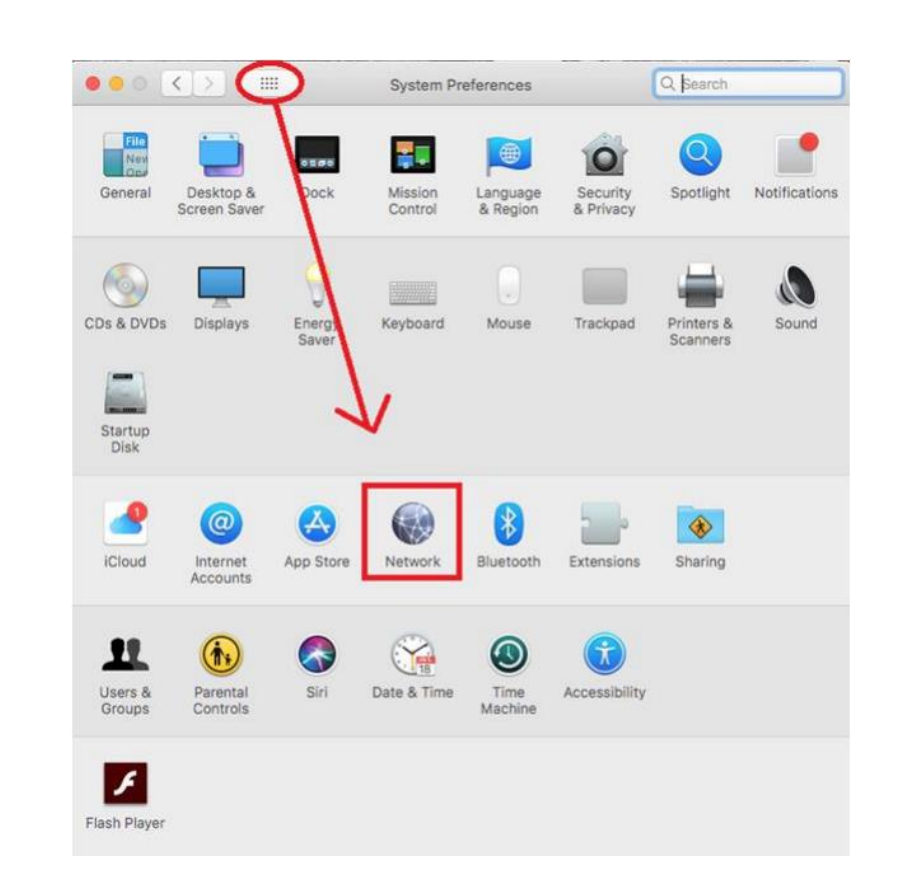

### Windows System :

3. Choose "Network and sharing center".

### MAC OS:

3. Then, select the network you have connected from the left column. Press "Advanced…"

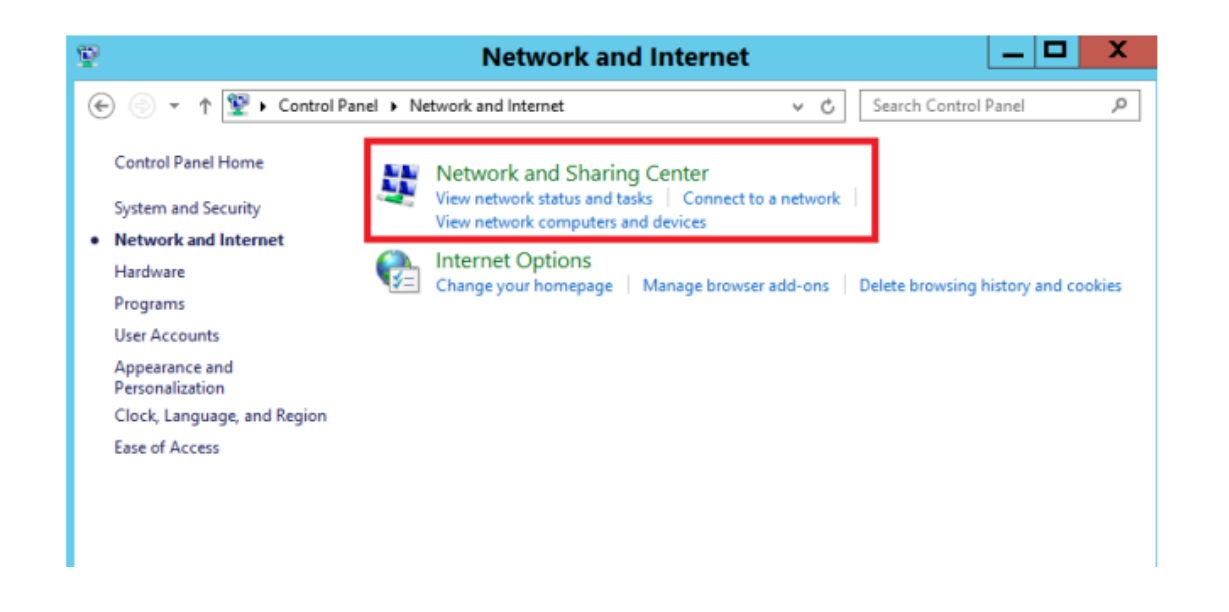

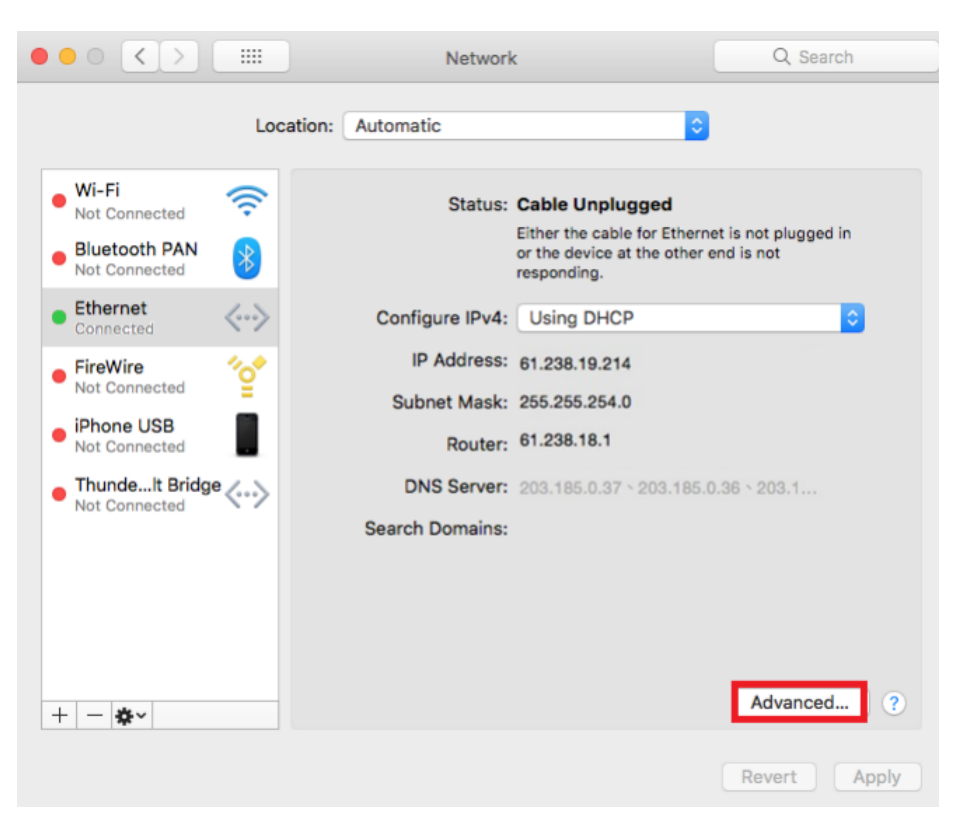

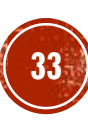

### Windows System :

4. Press "Change adapter settings" from the left column.

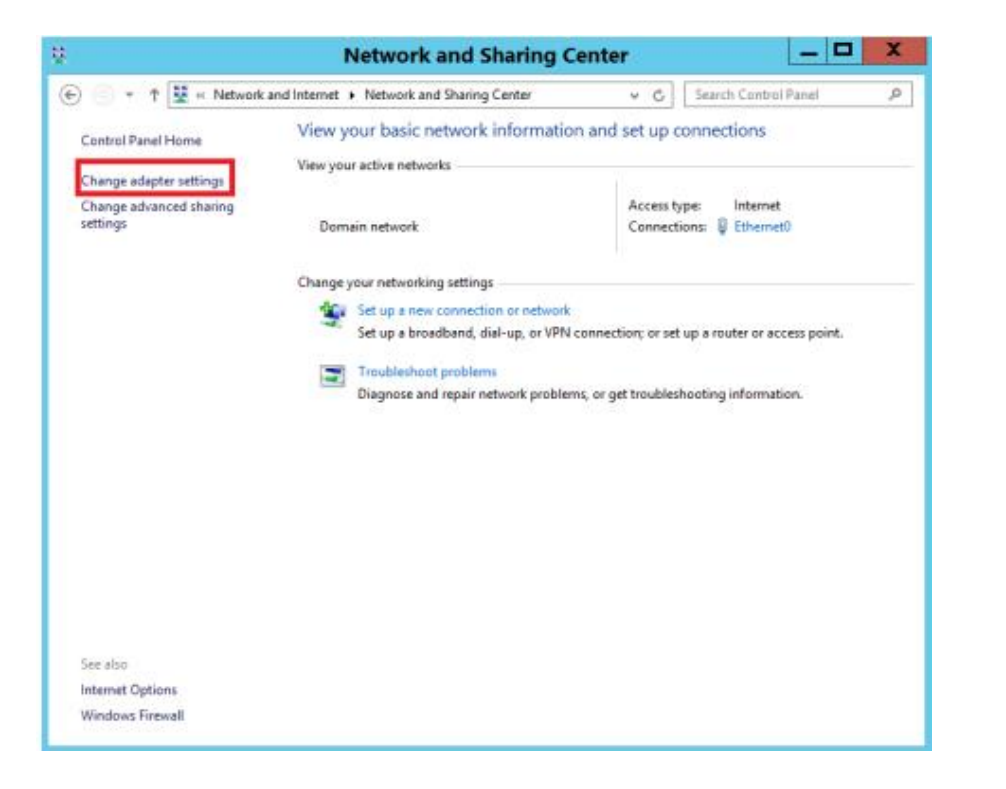

### MAC OS:

4. In DNS tab menu, the DNS server address should be displayed in 203.185.0.32 / 203.185.0.33 /203.185.0.34. If the system did not retrieve the related information correctly, please amend the DNS server addresses and click "OK".

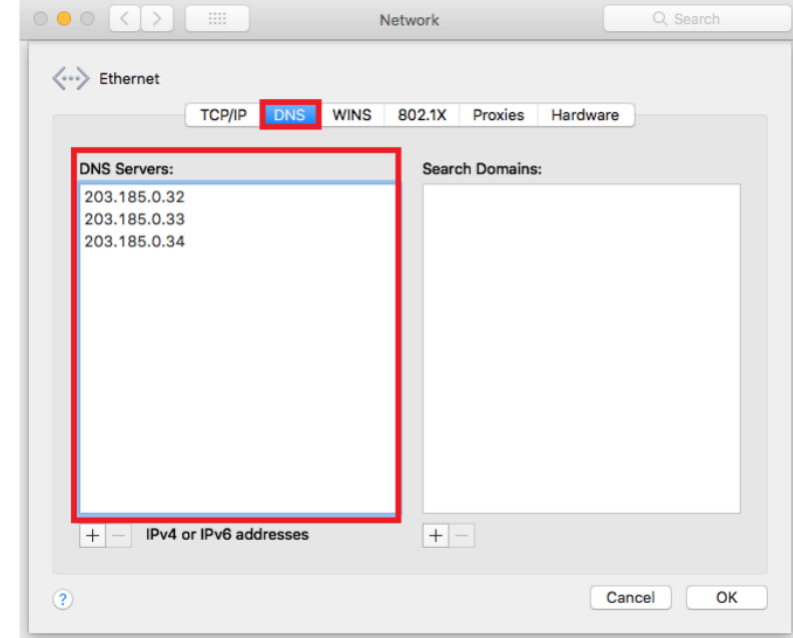

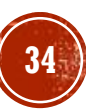

### Windows System :

5. Right click and choose "Status" to see the connection currently used.

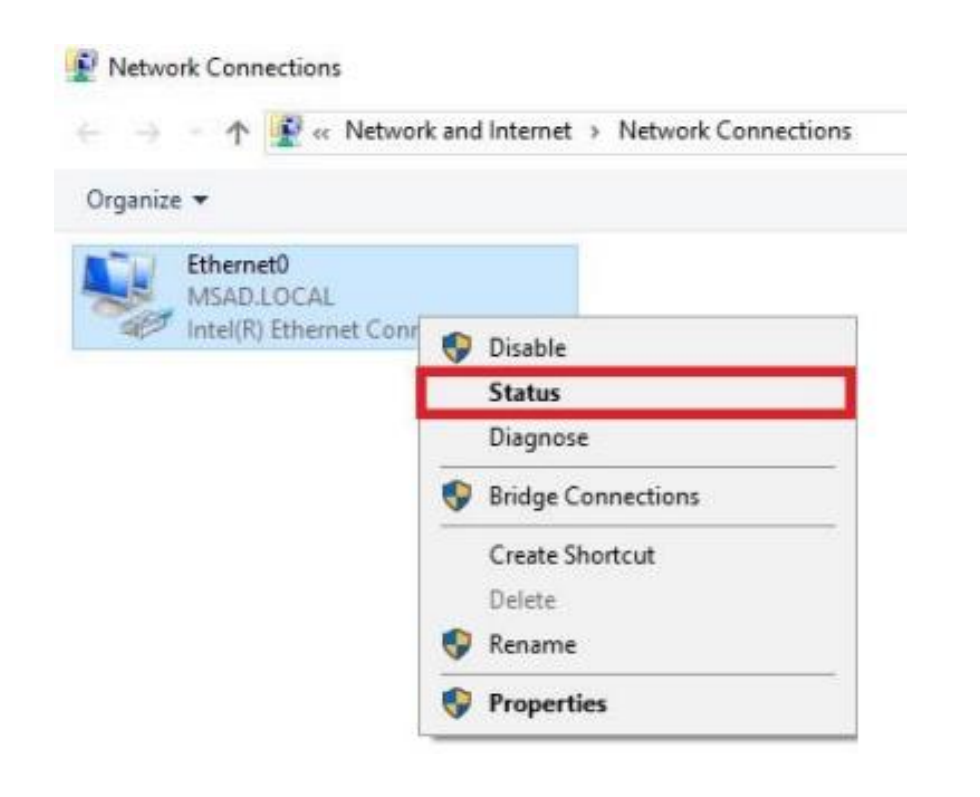

![](_page_34_Picture_4.jpeg)

Windows System :

6. Click "Properties"

![](_page_35_Picture_16.jpeg)

![](_page_35_Picture_4.jpeg)

### Windows System :

7 Select "Internet Protocol Version 4 (TCP/IPv4)" and click "Properties"

![](_page_36_Picture_3.jpeg)

![](_page_36_Picture_4.jpeg)

#### Windows System :

8. Choose "Use the following DNS server address", enter 203.185.0.32 for "Preferred DNS server" and enter 203.185.0.33 (~37) for "Alternate DNS server". Click "OK".

![](_page_37_Picture_26.jpeg)

![](_page_37_Picture_4.jpeg)